# **Researching with National Geographic Online**

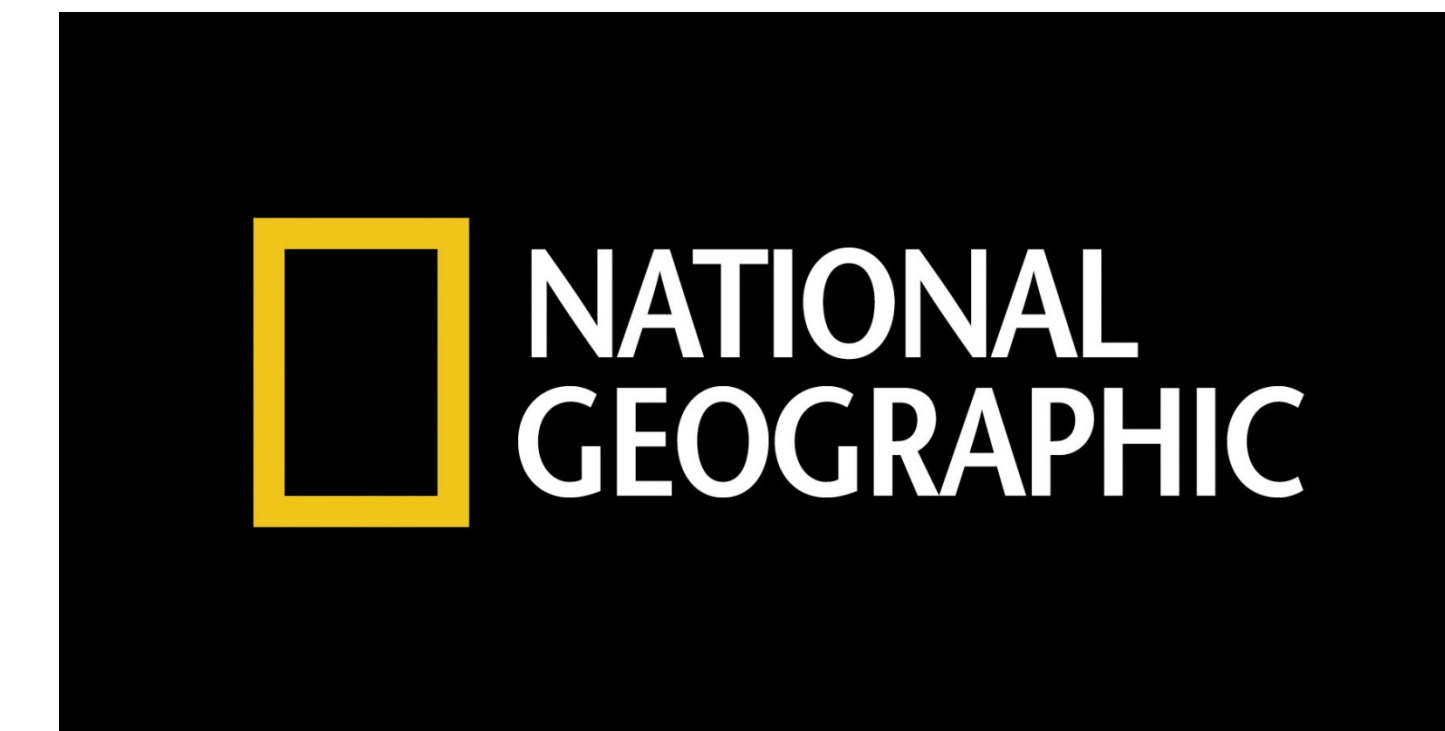

**A user guide for the CAT Community**

## **NatGeo: National Geographic**

## **Table of Contents**

<span id="page-1-0"></span>[Step-by-Step guide to enter National Geographic Online](#page-2-0)

[Create an account](#page-4-0)

[Conduct a simple search](#page-5-0)

[Using "AND," "OR," and "NOT"](#page-6-0)

Filter [your results by...](#page-6-1)

[Term](#page-8-0)

**[Title](#page-8-0)** 

**[Subject](#page-8-0)** 

[Publication Year](#page-8-0)

[Term Clusters](#page-8-1)

[Publication Year Bar Graph](#page-11-0)

[Save a resource](#page-12-0)

[E-mail a resource](#page-14-0)

[Citation of a resource](#page-15-0)

[Bookmark a resource](#page-15-0)

[Print a resource](#page-18-0)

**[Appendix](#page-18-1)** 

[Typical Lexile Levels by Grade](#page-18-1)

[Library Contact Information](#page-19-0)

<span id="page-2-0"></span>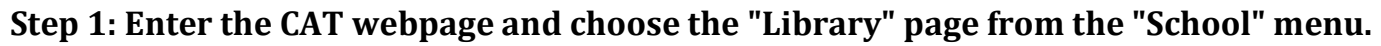

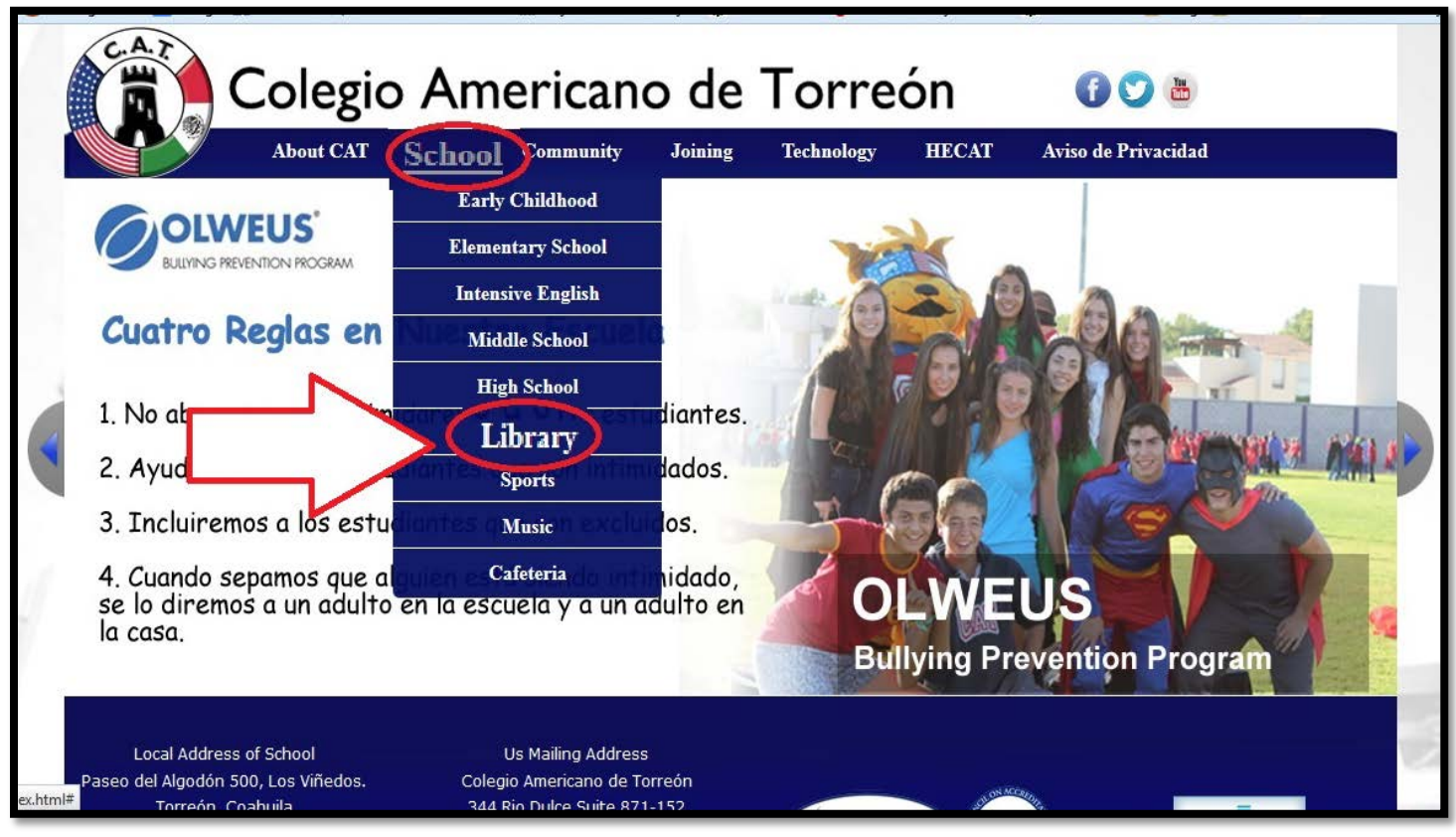

**Step 2: From the CAT Libraries webpage, select "National Geographic" and click anywhere on the NatGeo graphic to open CAT's online version of National Geographic.** 

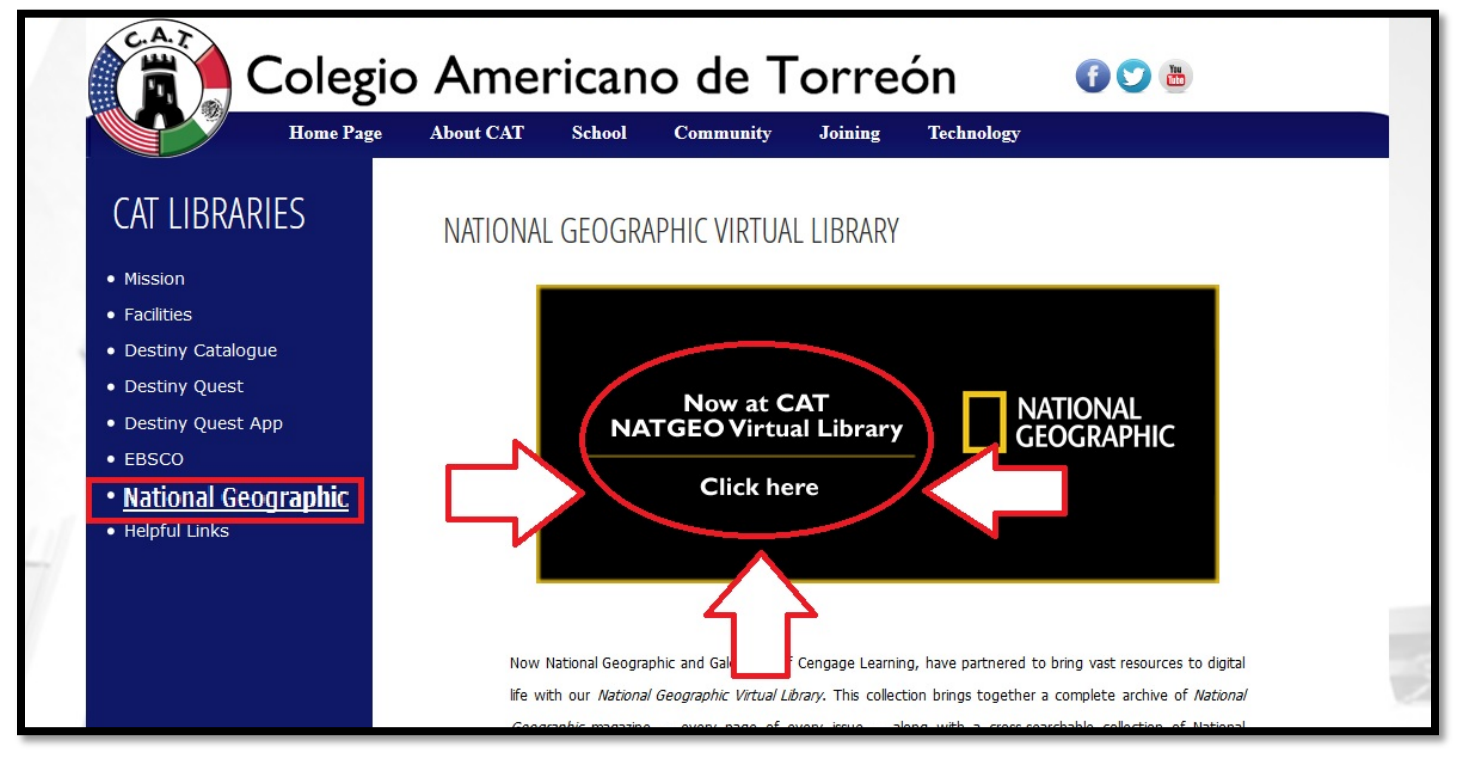

#### [\[Return to Table of Contents\]](#page-1-0)

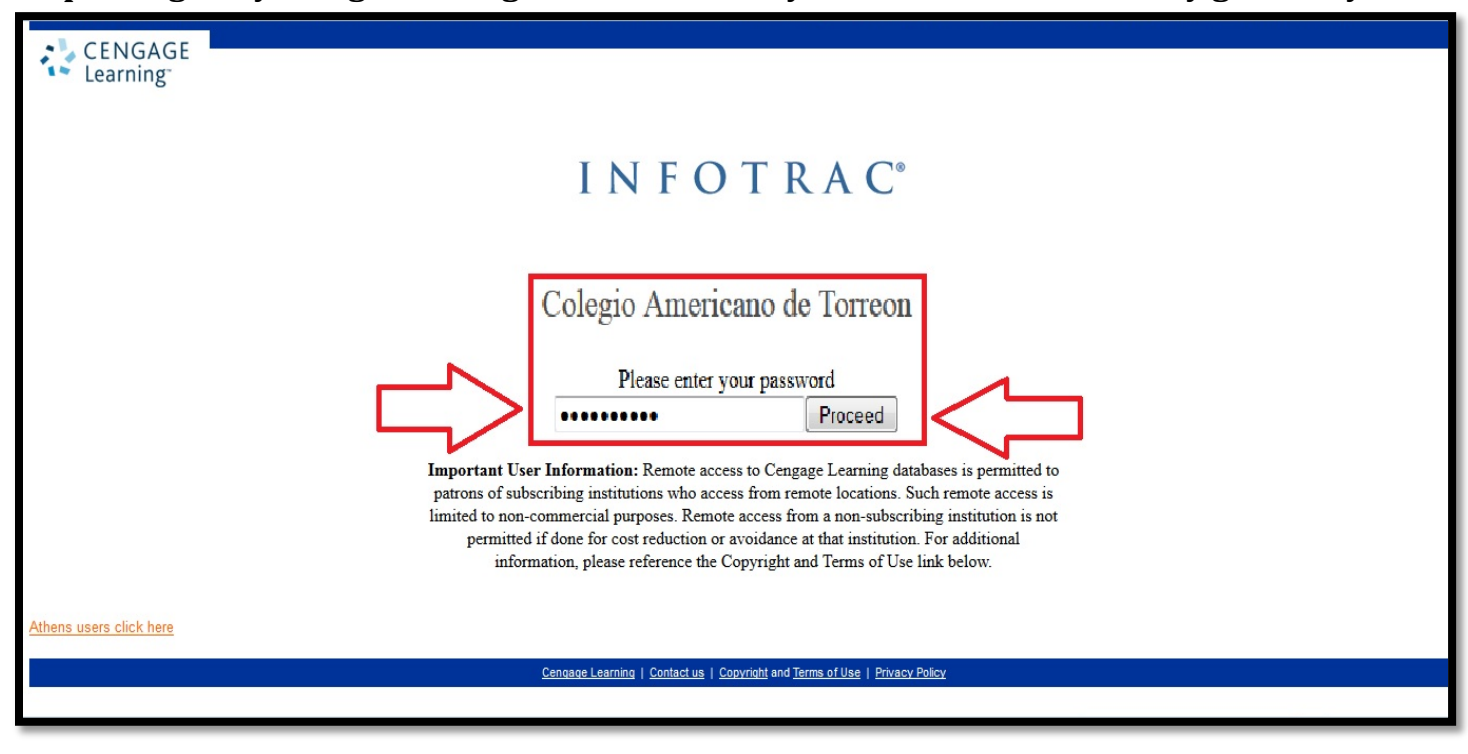

## **Step 3: Log in by using the using the information your librarian has already given to you.**

## **Step 4: Select the National Geographic Virtual Library.**

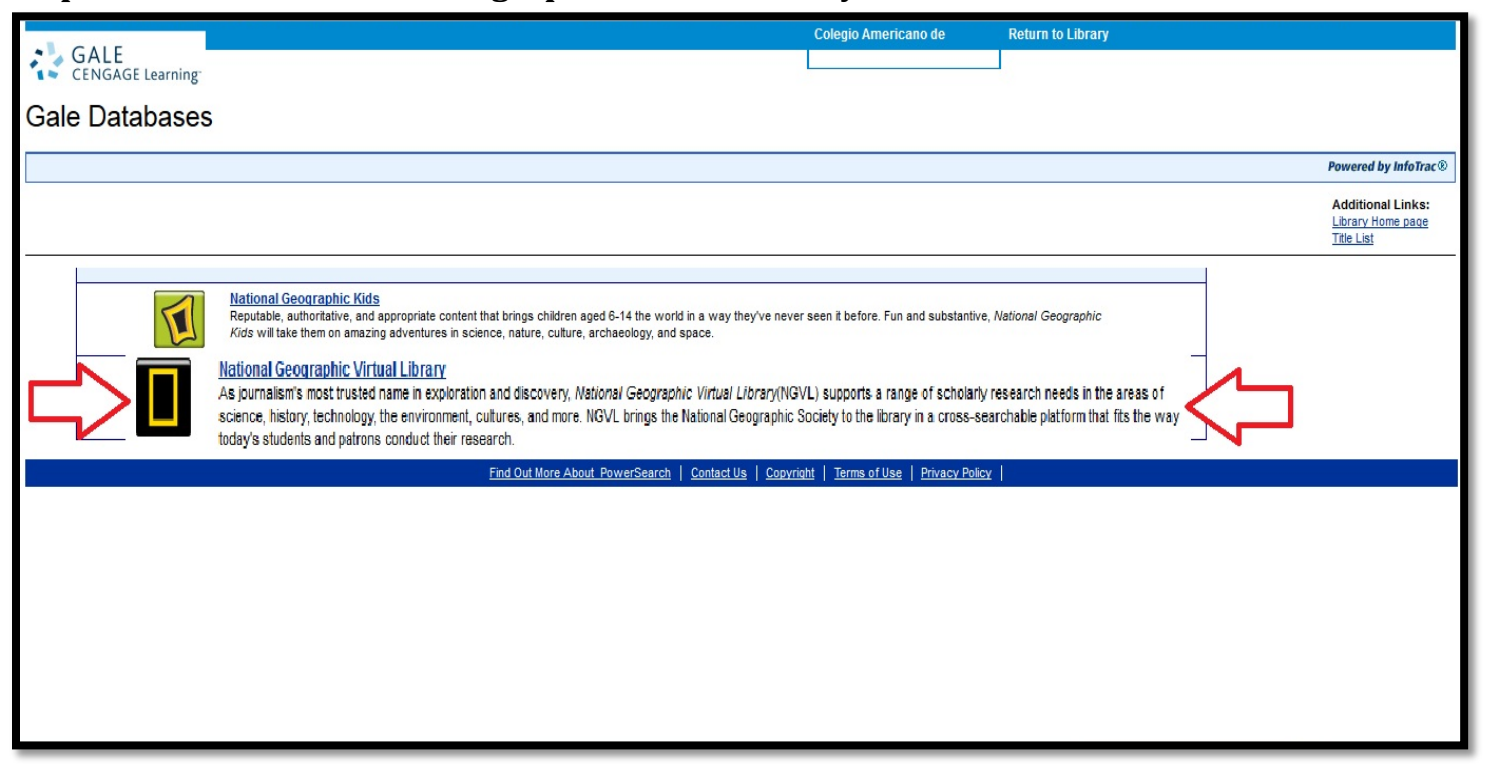

[\[Return to Table of Contents\]](#page-1-0)

<span id="page-4-0"></span>**Step 5: Sign in if you already have an account and skip to step 7. If you don't already have an account, click on "create account."**

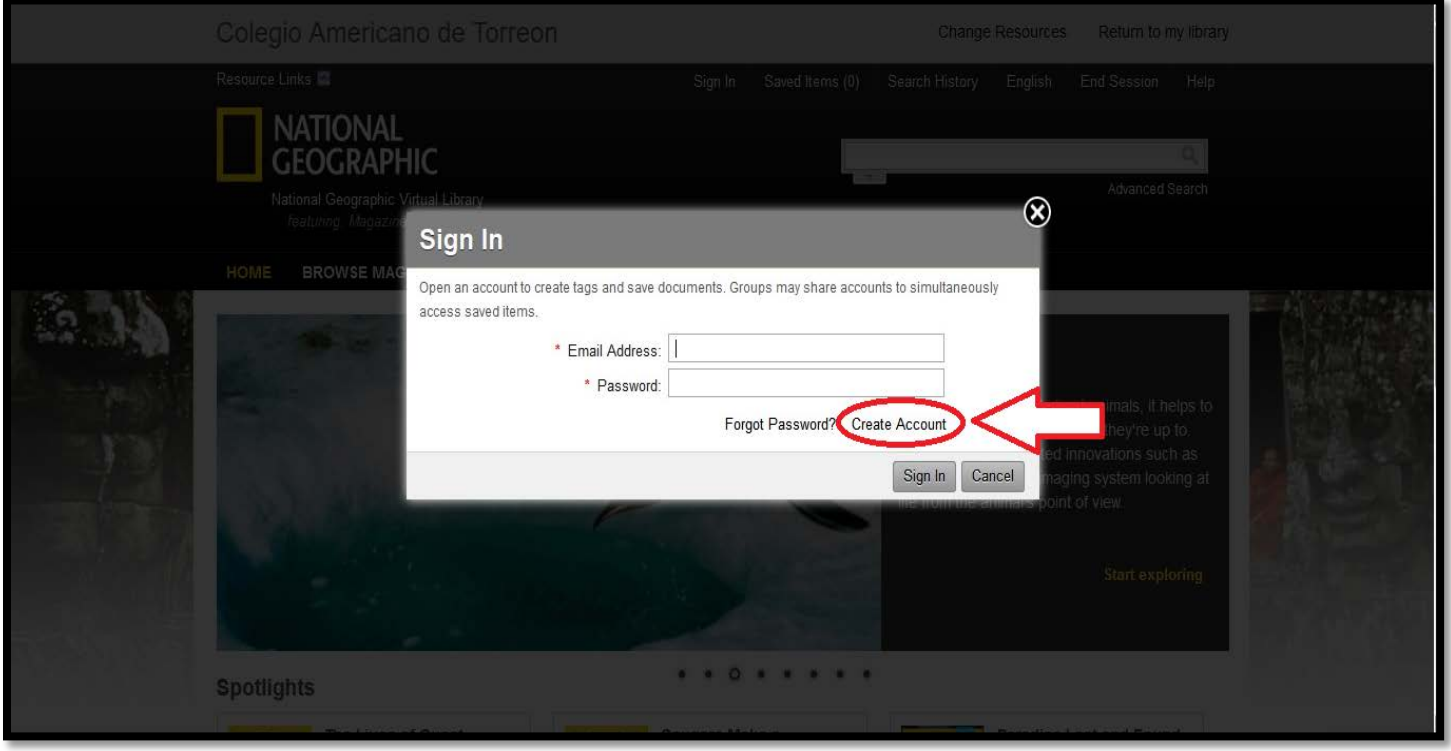

## **Step 6: Follow the prompts to create your account.**

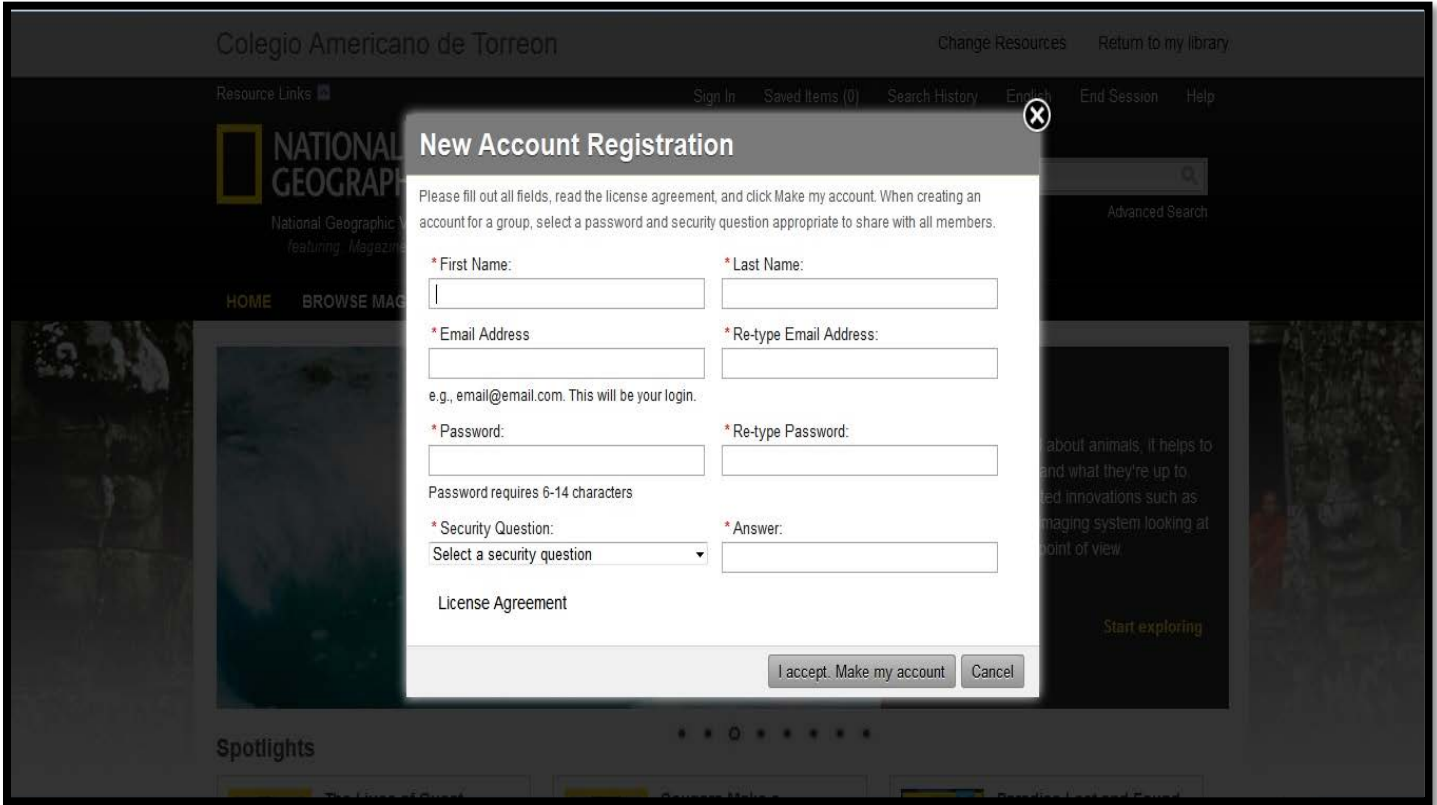

#### [\[Return to Table of Contents\]](#page-1-0)

<span id="page-5-0"></span>**Step 7: Choose the "Advanced Search" link that is located in the top right corner below the search box.** 

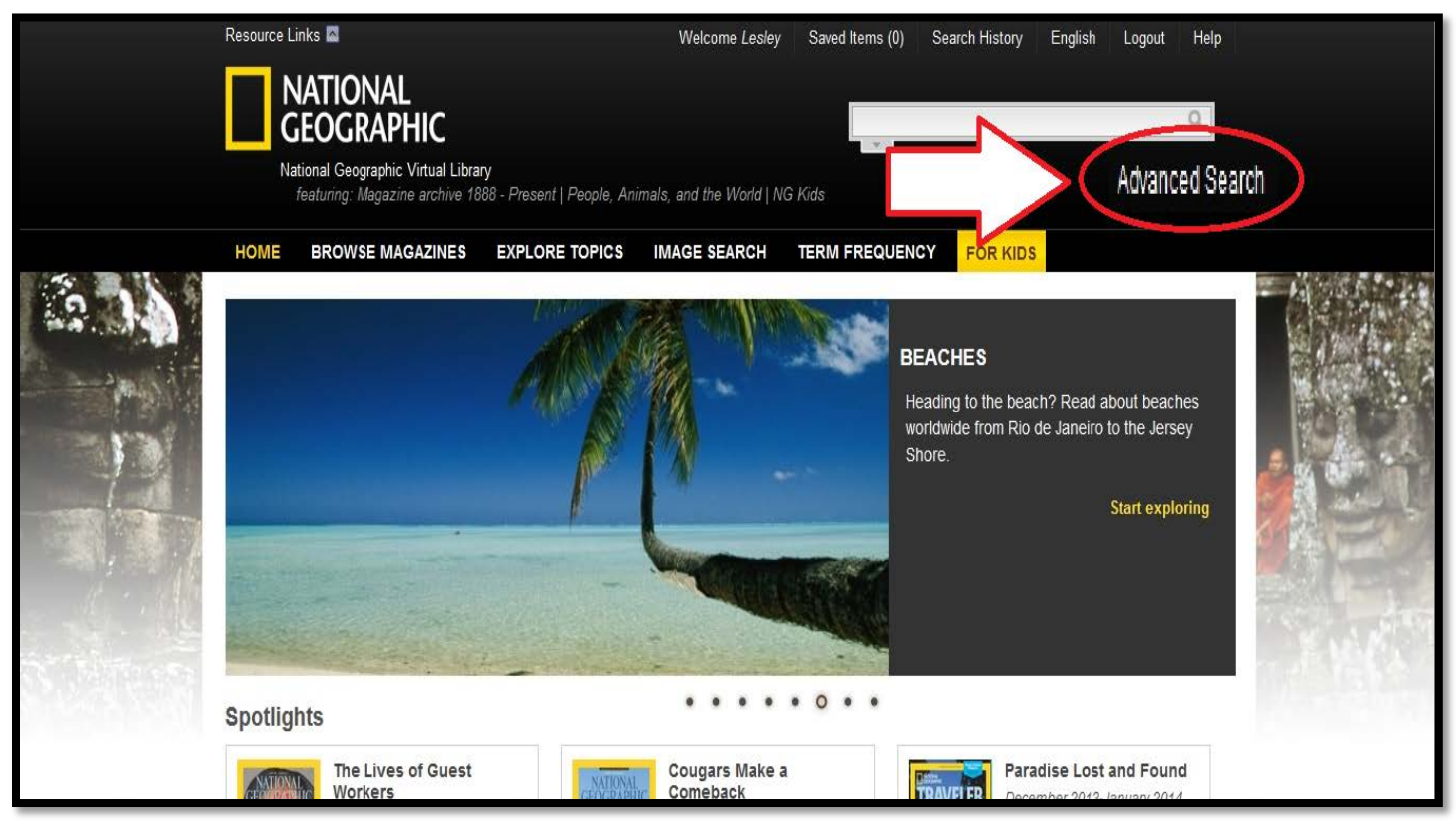

**Step 8: Complete a simple search by writing your search term(s) in the "Search for" box and then choose the area to use for your search.** 

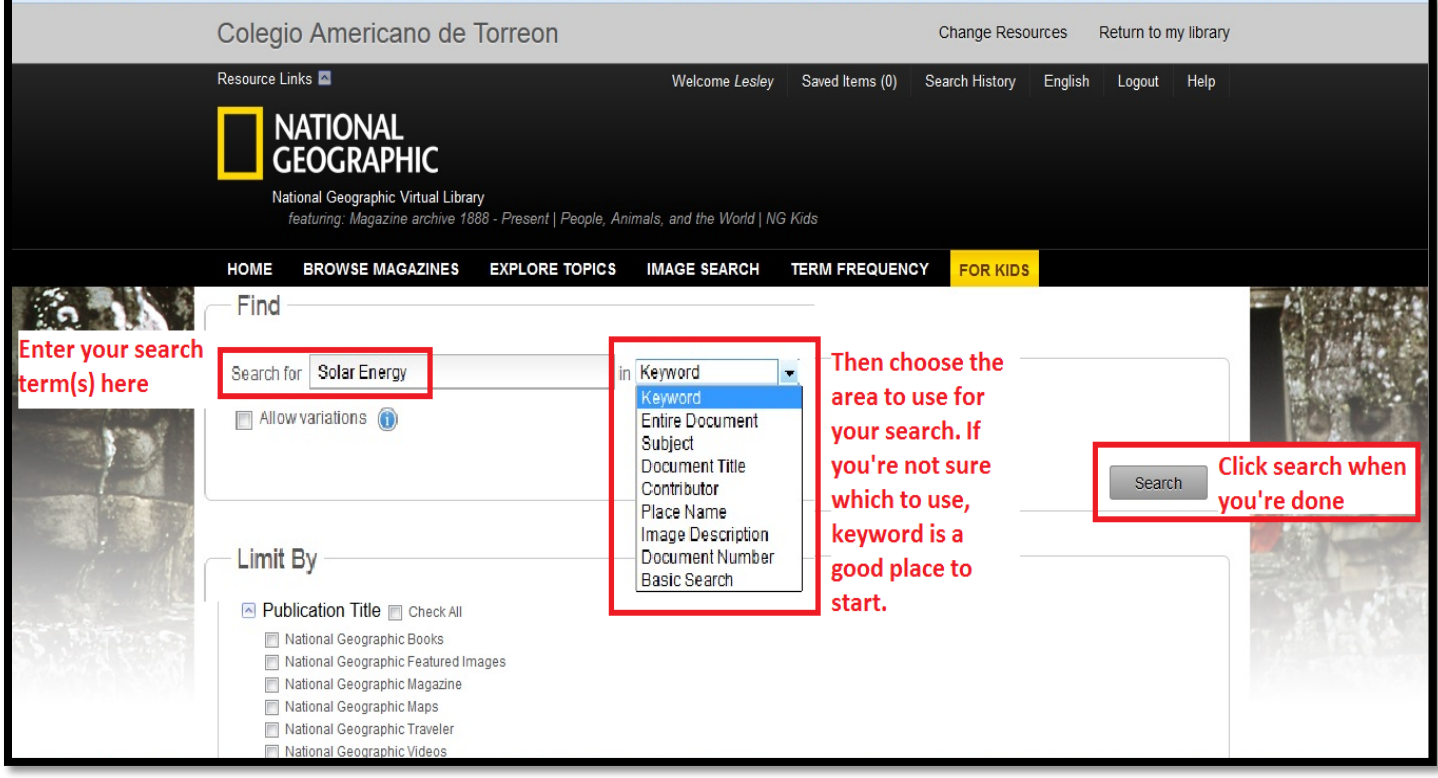

#### [\[Return to Table of Contents\]](#page-1-0)

<span id="page-6-0"></span>**If you choose to add a row, you can use keywords like "AND," "OR," and "NOT" to refine your search.** 

<span id="page-6-1"></span>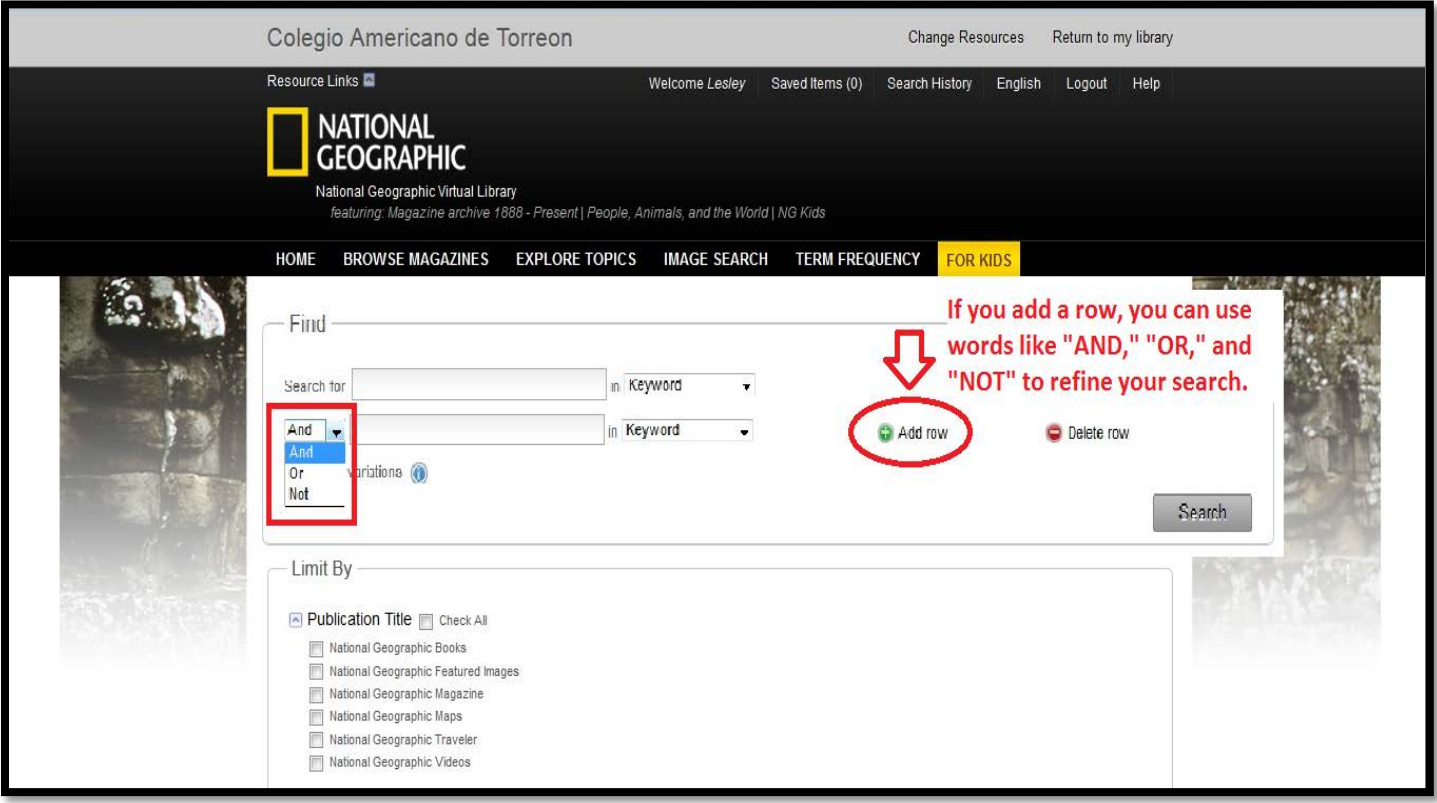

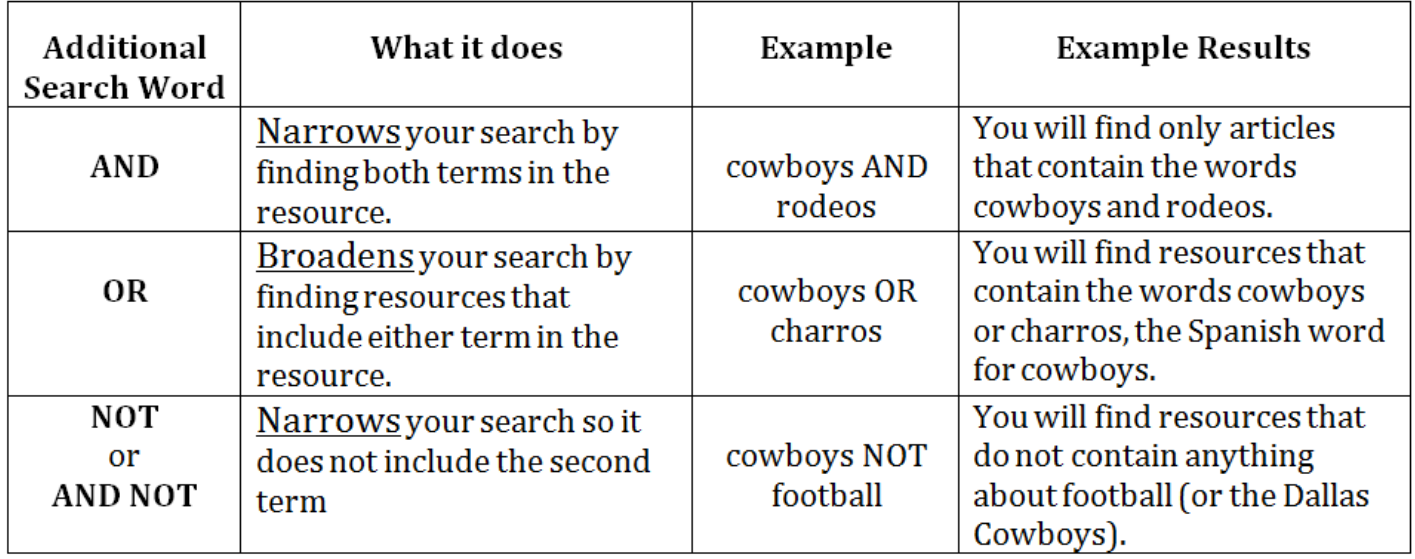

**Refine your search: You can also limit your results by publication title, content type, image type, and publication date.** 

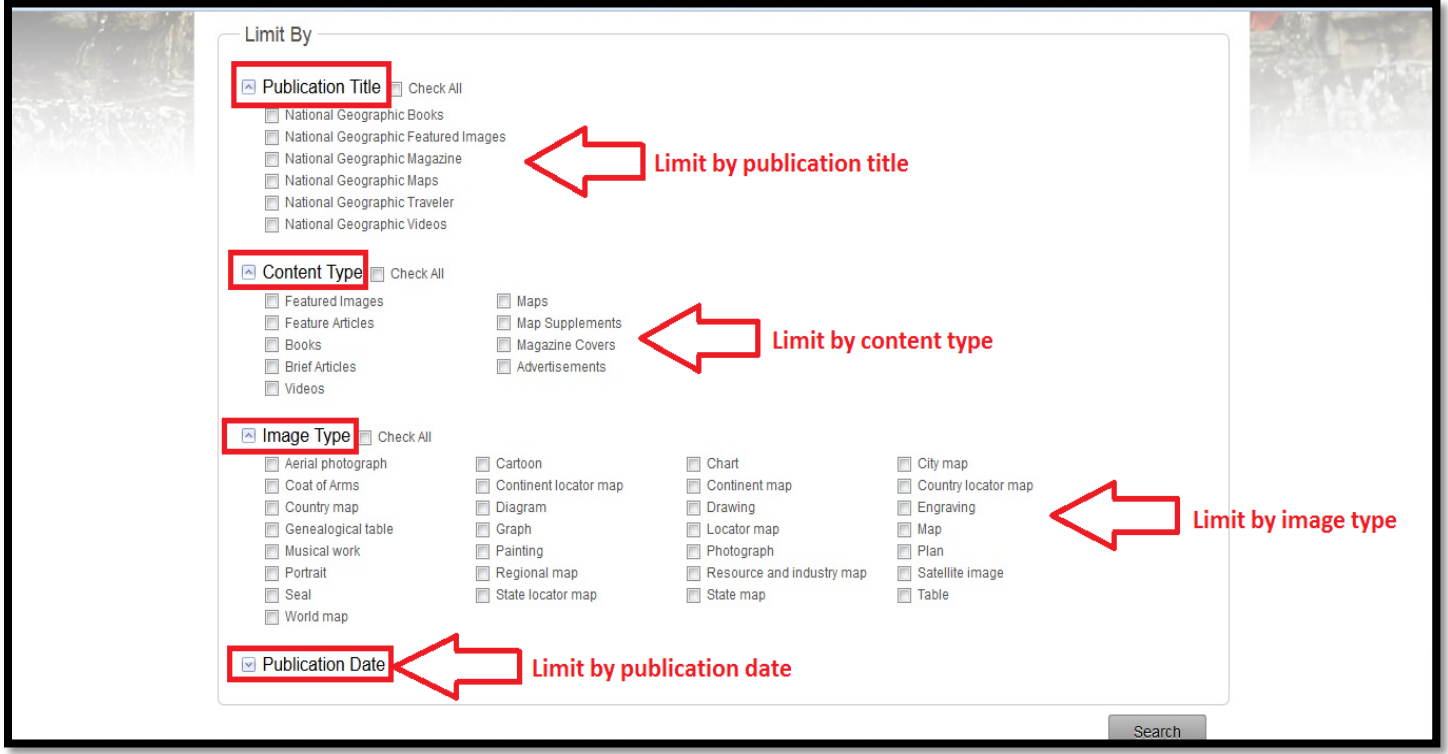

**Step 9: After completing a simple search, you can also filter your results into content types for you, giving you the option of searching within one of those areas.** 

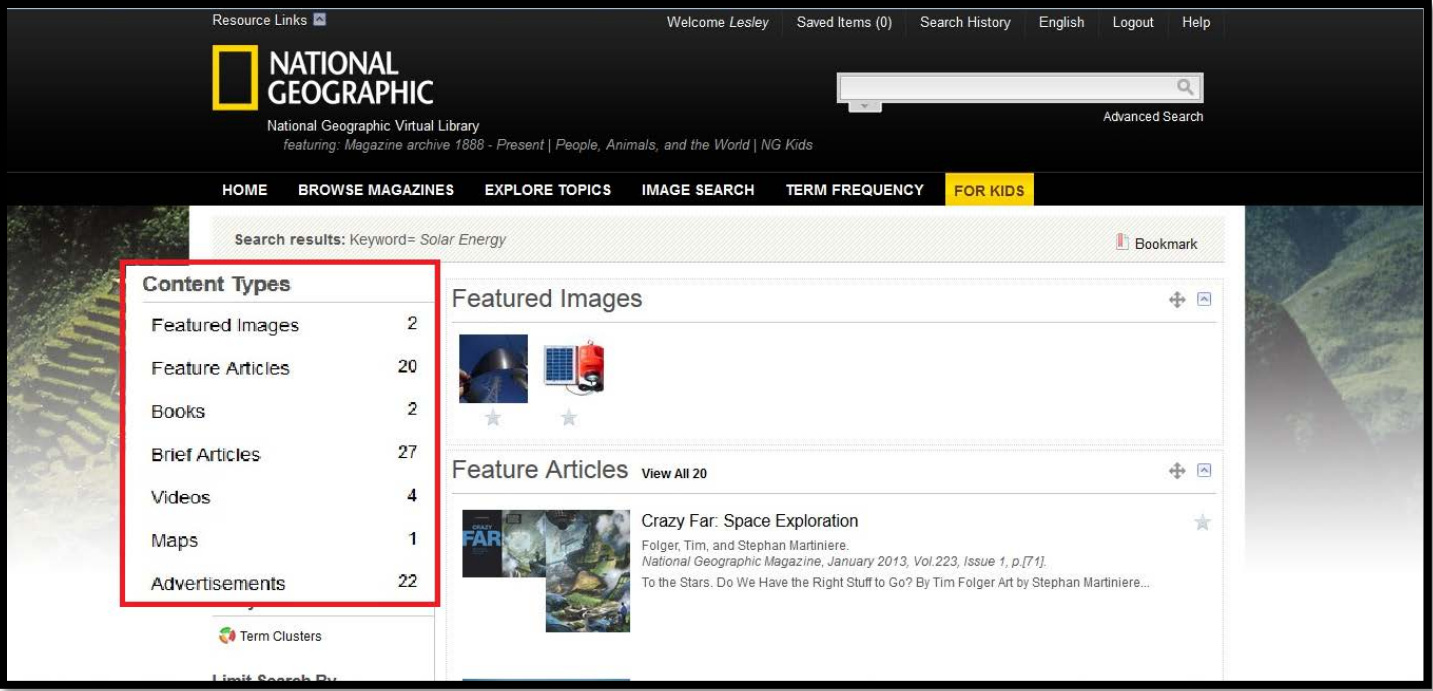

[\[Return to Table of Contents\]](#page-1-0) *Created by Lesley Johnson, Instructional Designer, with the assistance of Andrea Bravin, Library Coordinator*

## <span id="page-8-0"></span>**Or you can filter your results by term, title, subject or publication year.**

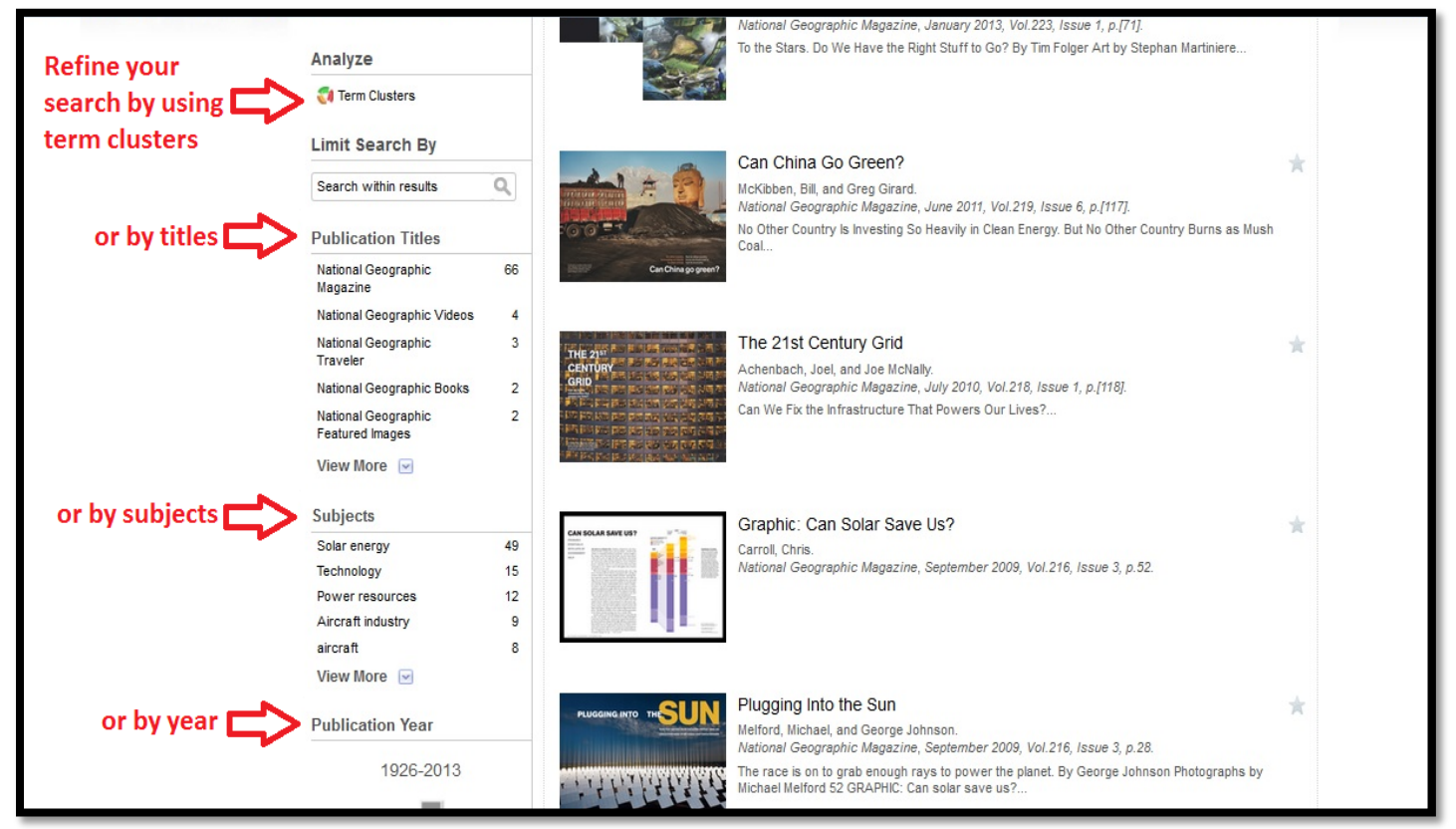

## <span id="page-8-1"></span>**If you chose "Term Clusters," you will be sent to a page with a pie chart of terms that you can select from to refine your search.**

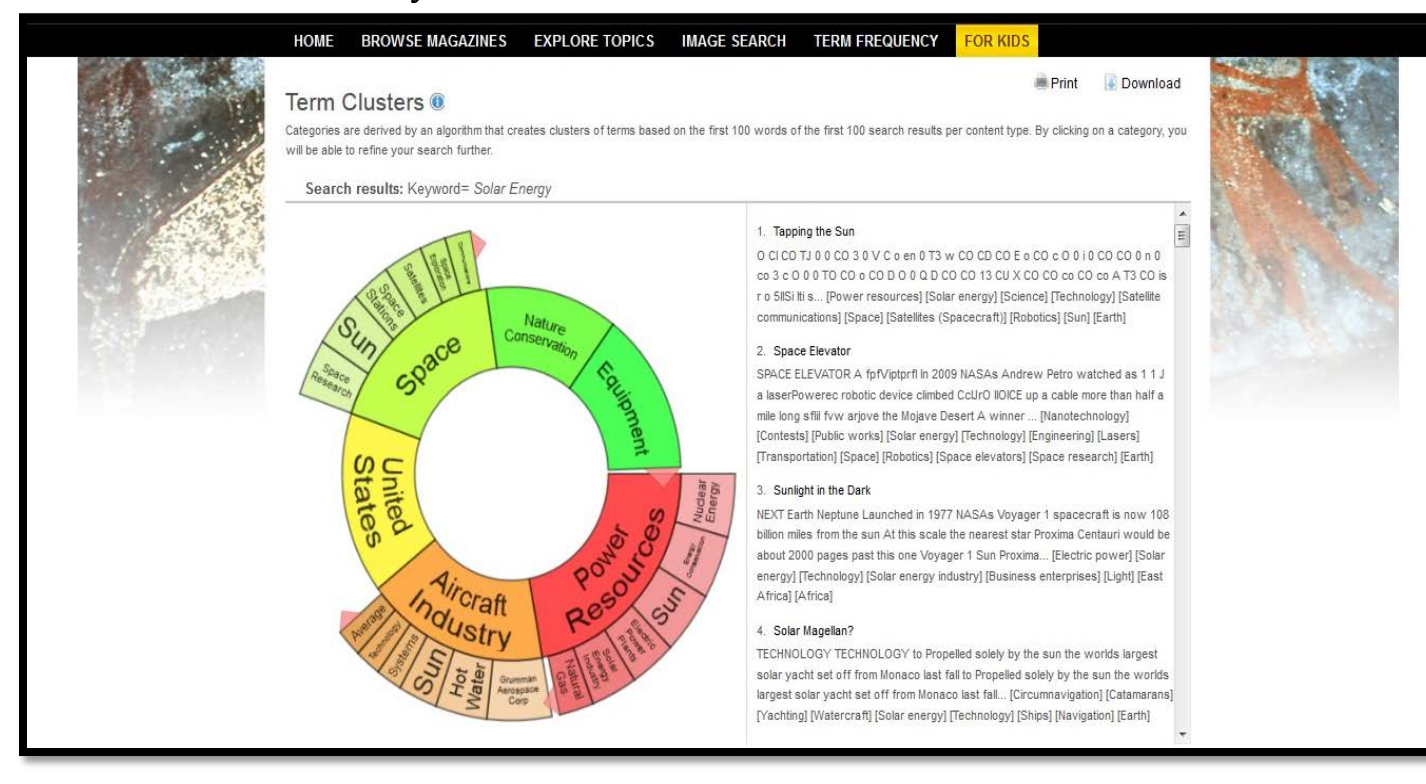

#### [\[Return to Table of Contents\]](#page-1-0)

### **If you select a section, it will highlight it and show resources containing those terms.**

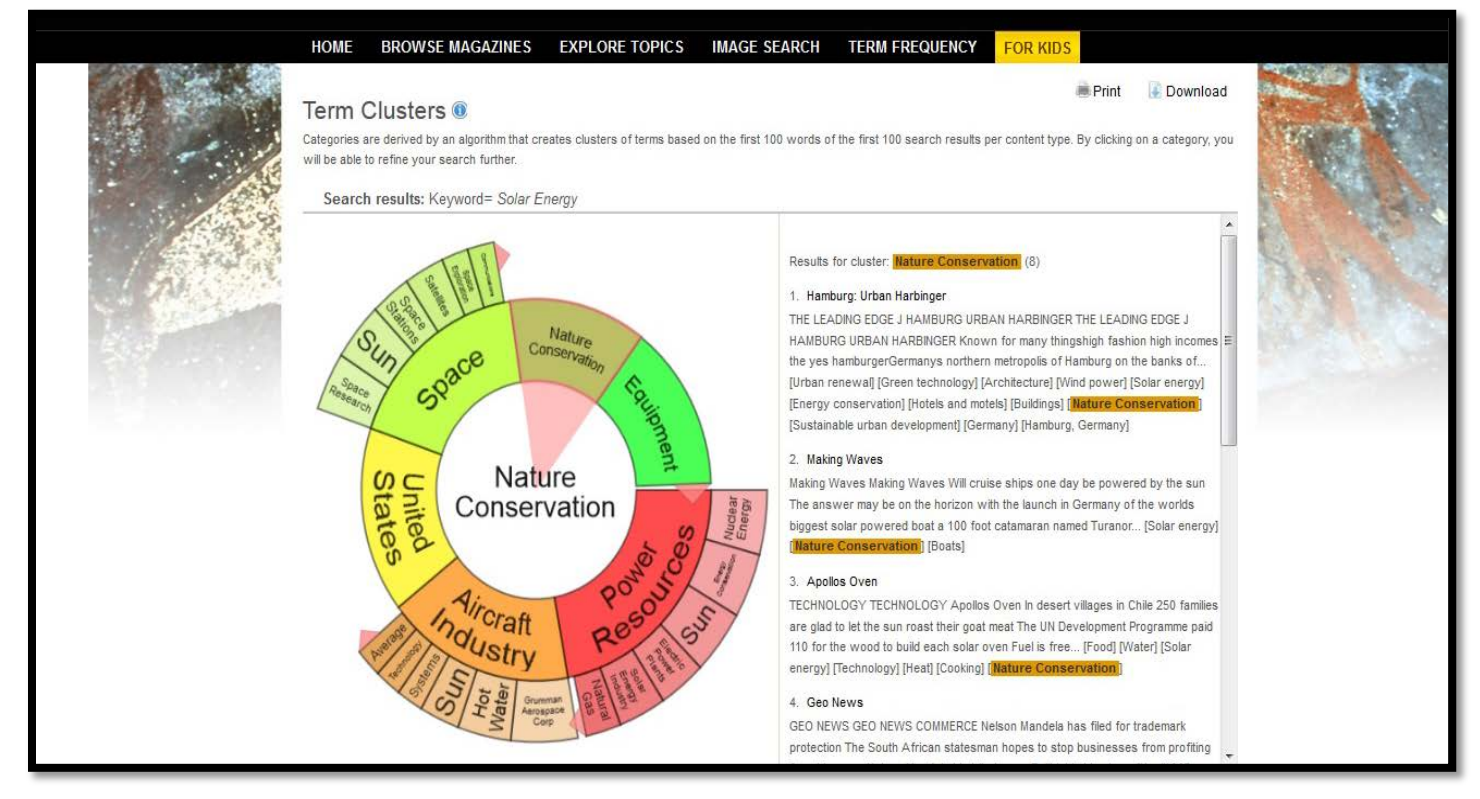

## **Some sections will expand when you select them so that you can see even more subcategories.**

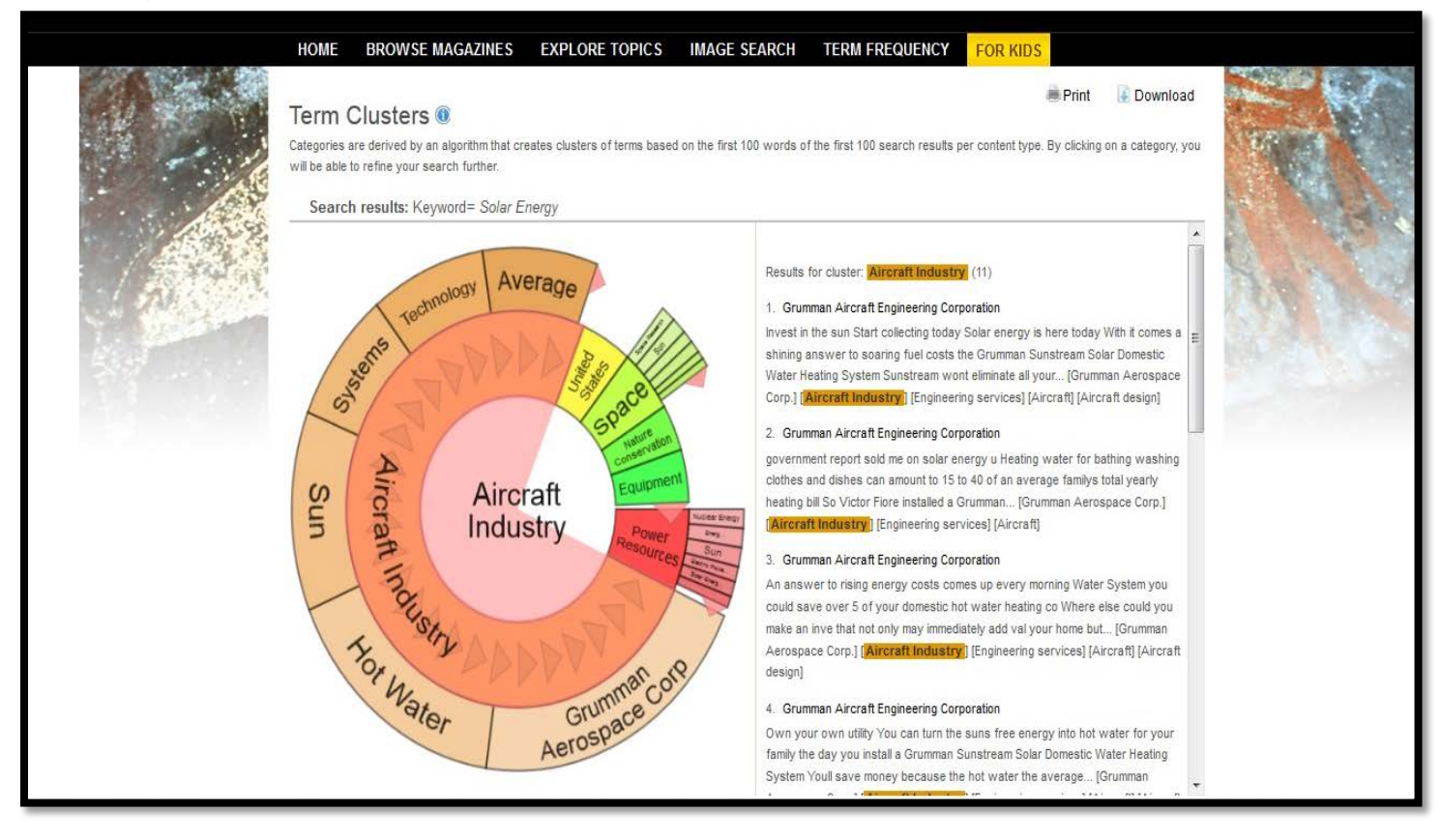

#### [\[Return to Table of Contents\]](#page-1-0)

## **Use the small pink triangles (circled in red in the graphic) to expand or compress the term menus.**

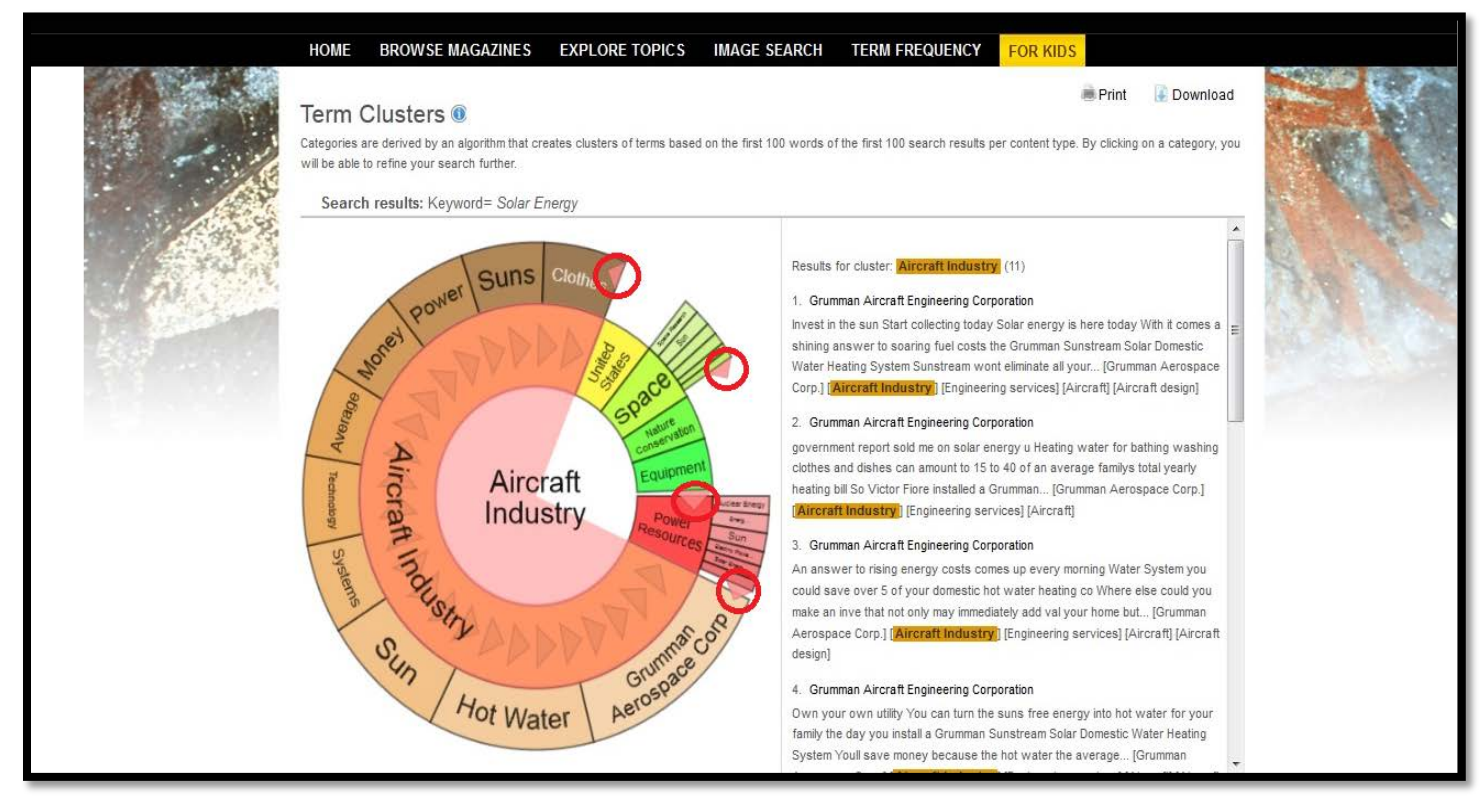

## **To view any of the resources, simply click on the hyperlinked titles to view the article.**

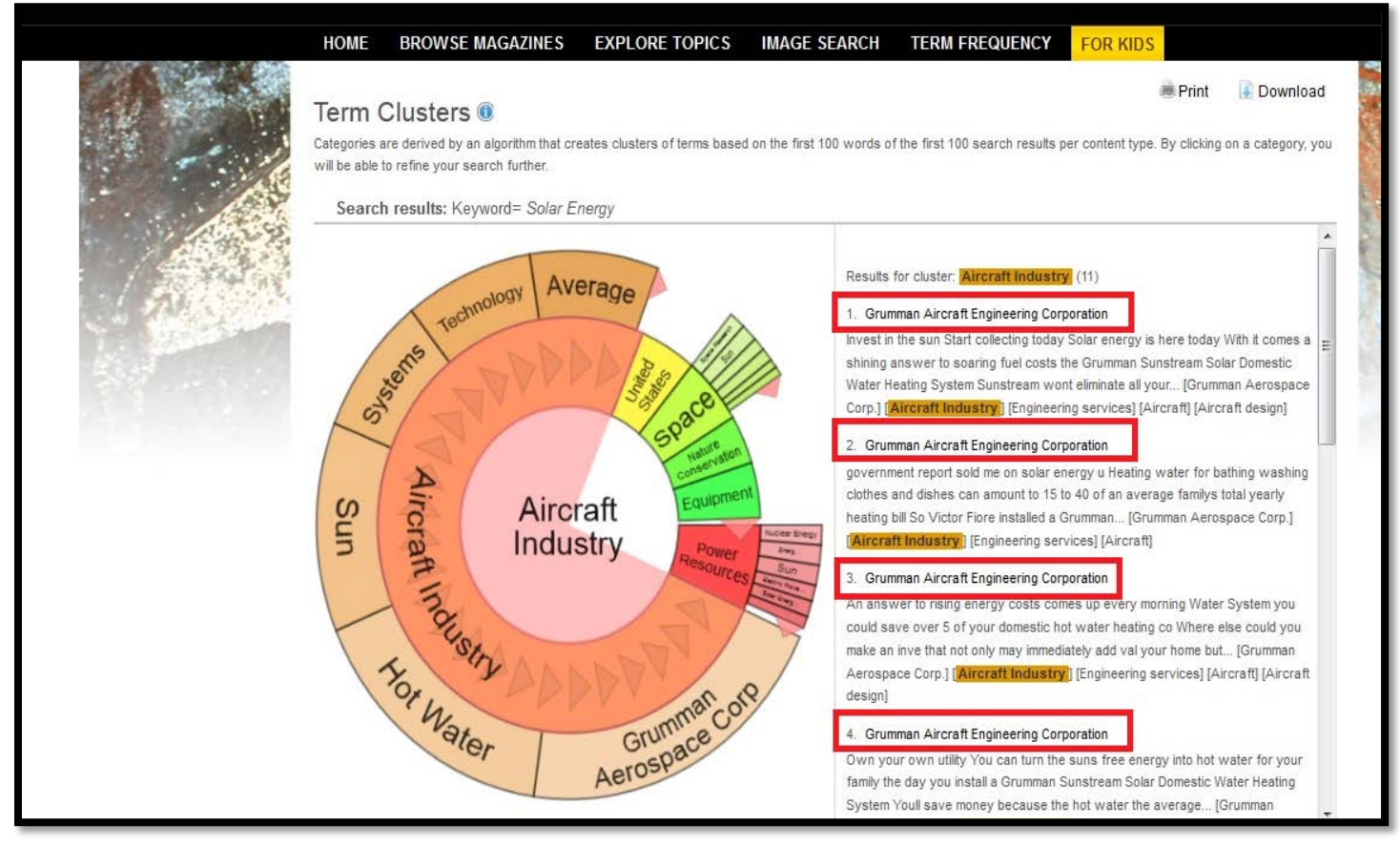

[\[Return to Table of Contents\]](#page-1-0)

**Once you have selected an article, if you decide you would like to return to your search, click on the "Back to Term Clusters."** 

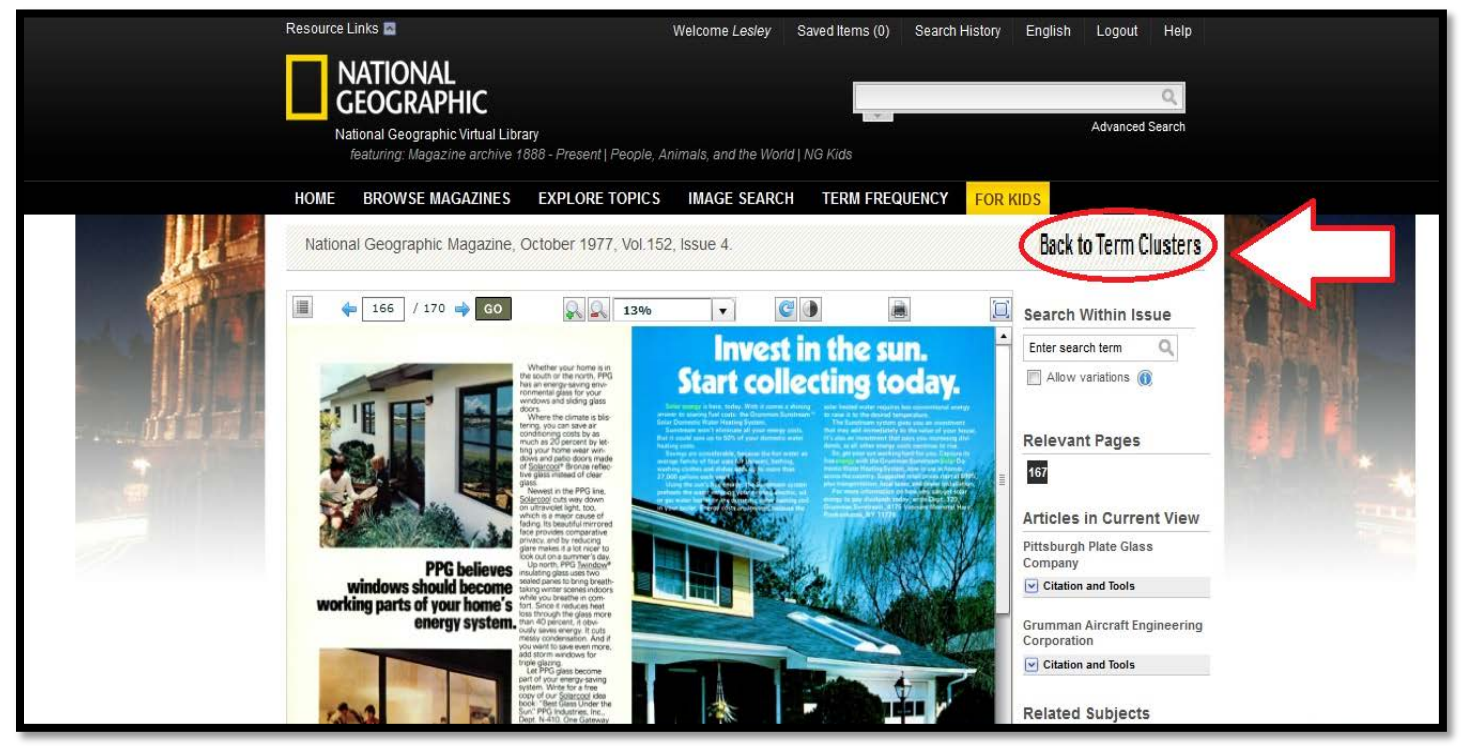

<span id="page-11-0"></span>**Another unique search feature is the Publication Year bar graph. If you hover the mouse over a bar, it will tell you the span of years and the number of documents published during those years. Click the bar to be taken to those resources.**

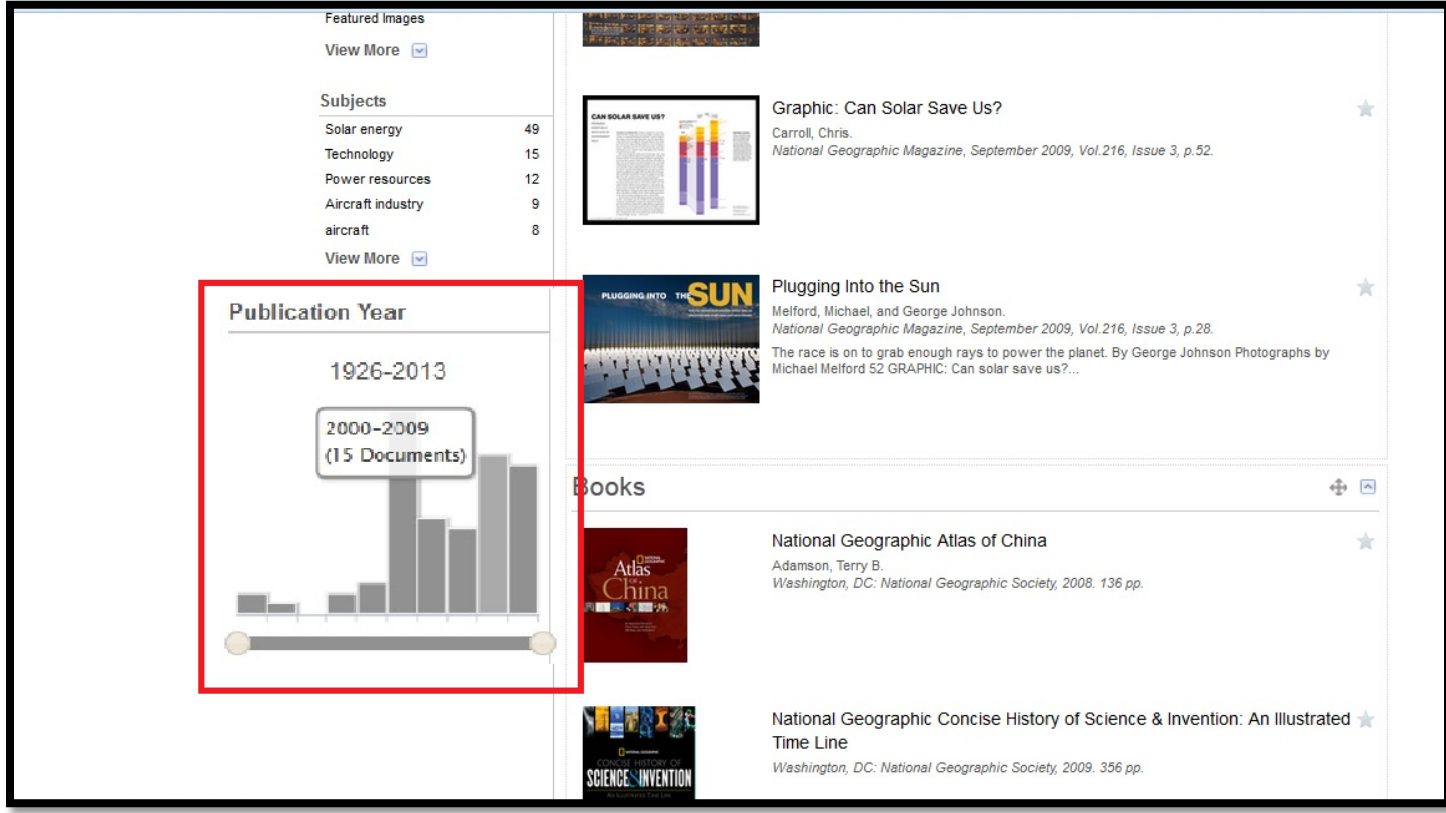

[\[Return to Table of Contents\]](#page-1-0)

**If you choose to get rid of the year limitation, all you have to do is select the red delete button.** 

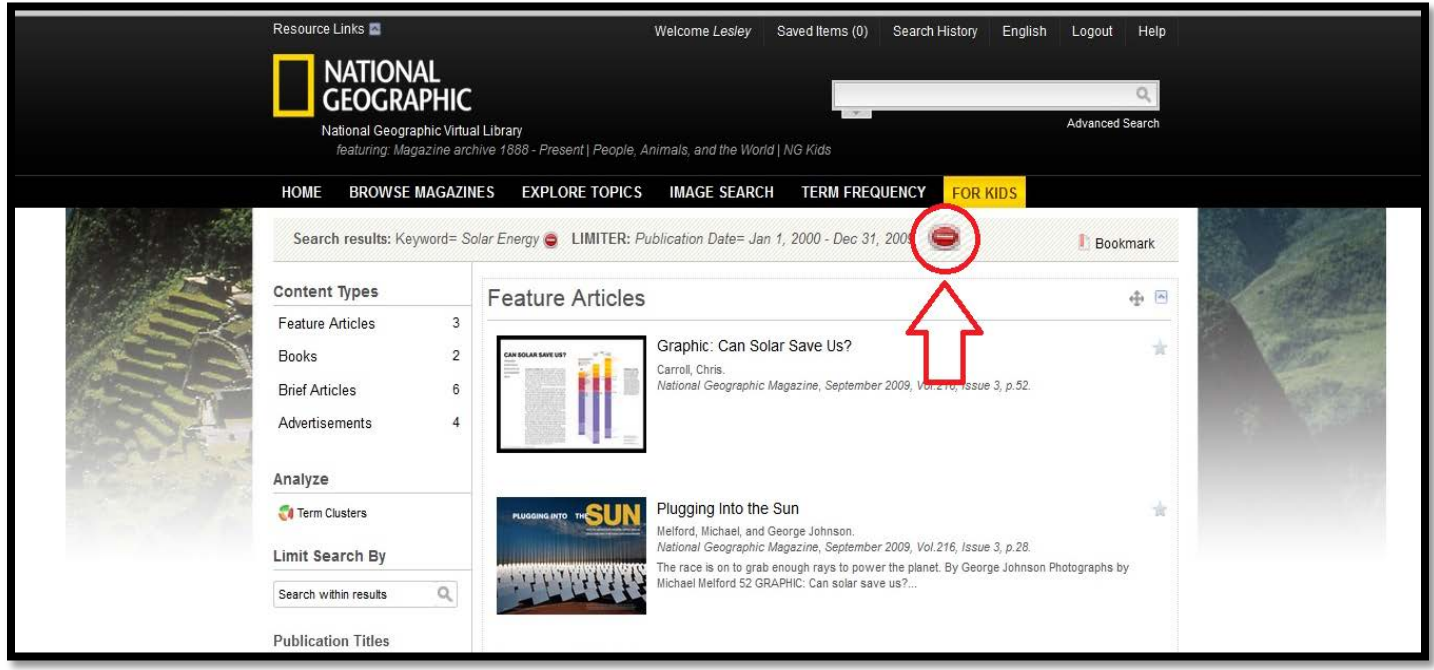

<span id="page-12-0"></span>**Once you have clicked on an article and you have read it and decided that you would like to save it for the future, click on the arrow that says "Citation and Tools." (Make sure you select the menu for the article or resource in current view!)**

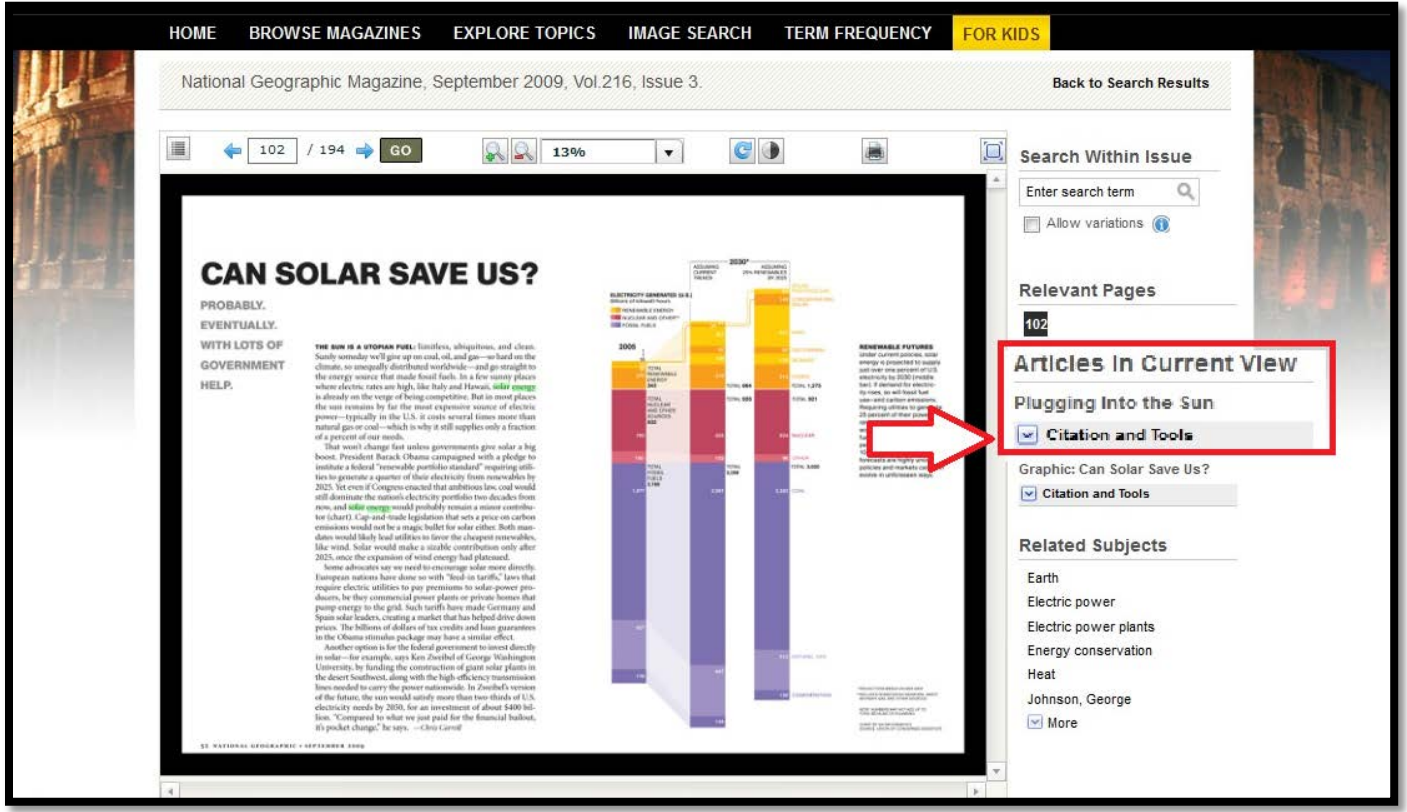

[\[Return to Table of Contents\]](#page-1-0)

**From there, you can choose to...**

**Add to saved documents (star icon) so you can access the resource when you are logged in to your account.** 

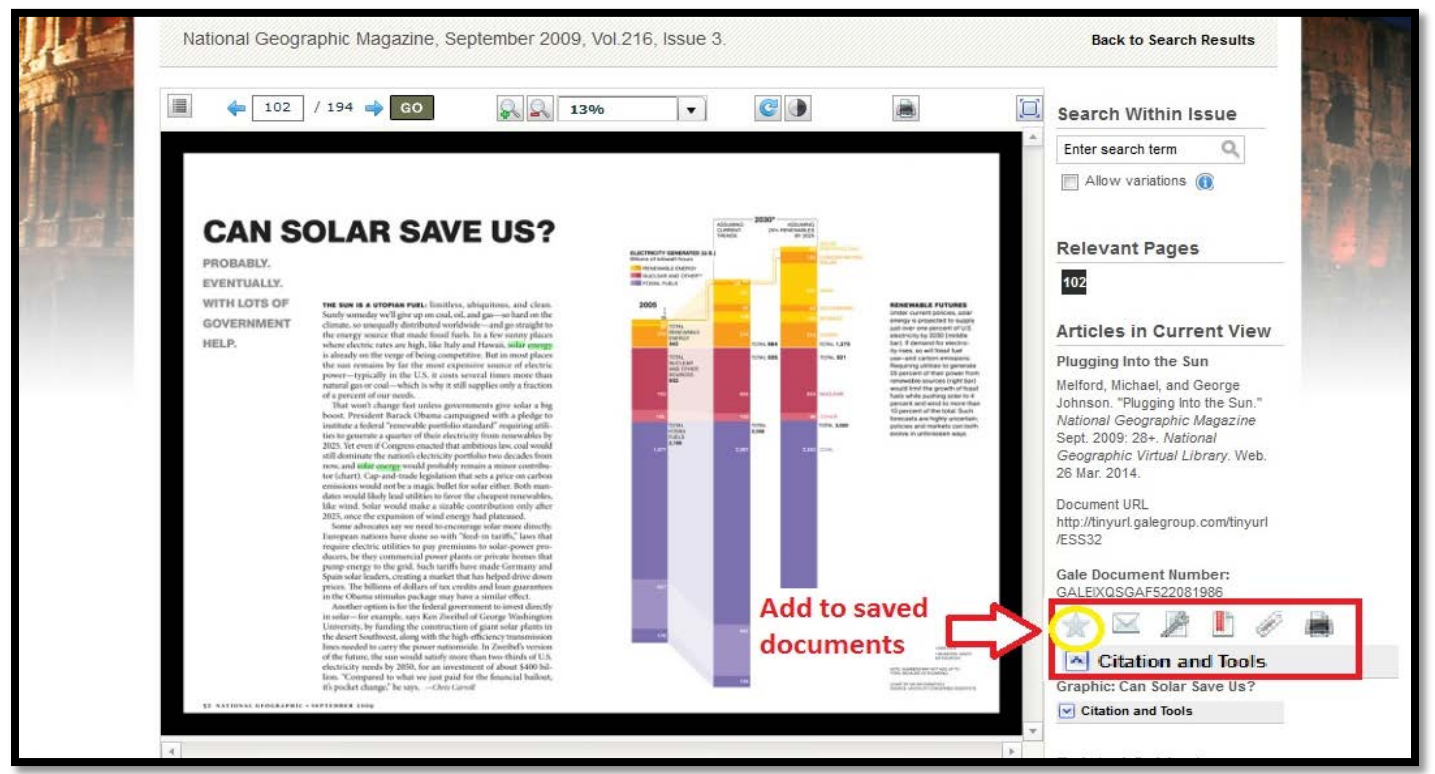

**You can access your saved documents can be accessed by clicking on "Saved Items" at the top of the page.** 

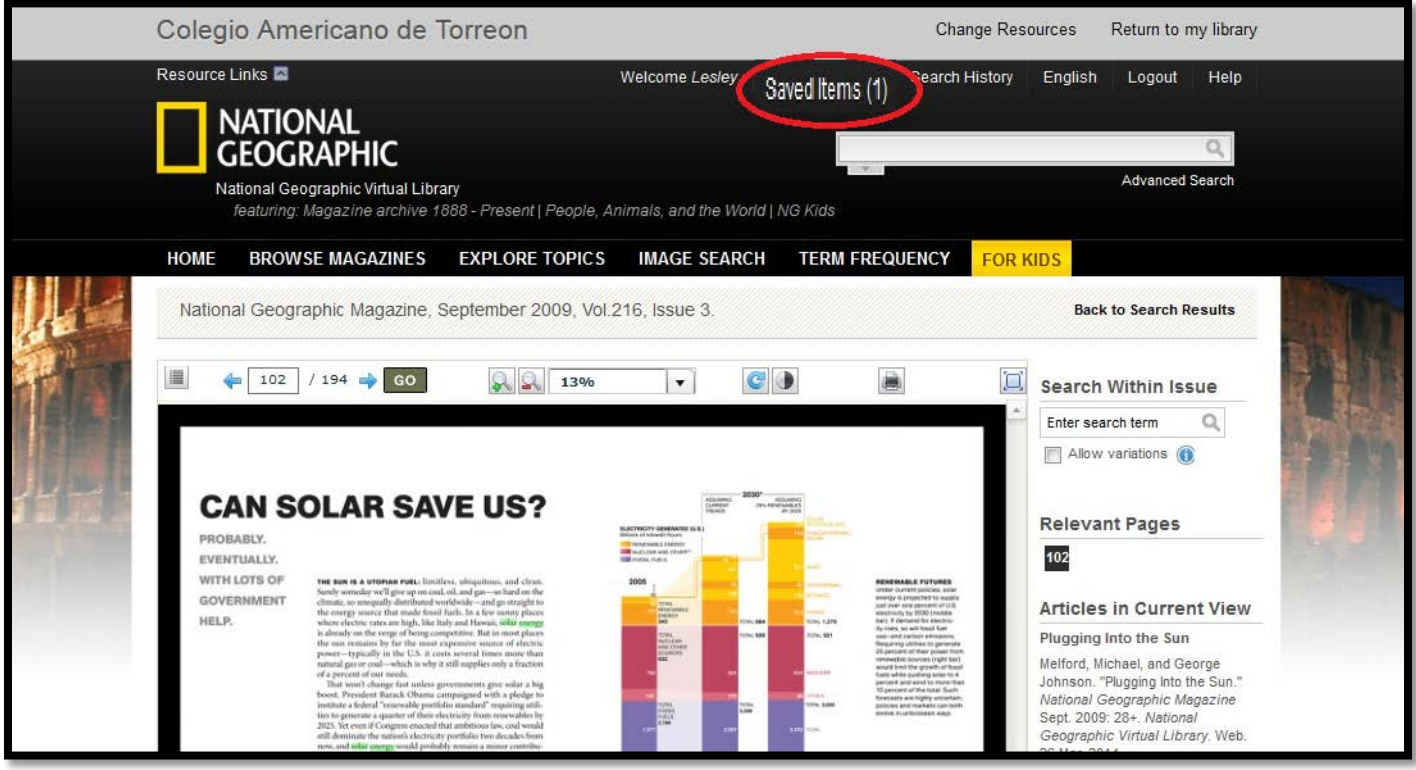

[\[Return to Table of Contents\]](#page-1-0)

## <span id="page-14-0"></span>**E-mail it (envelop icon).**

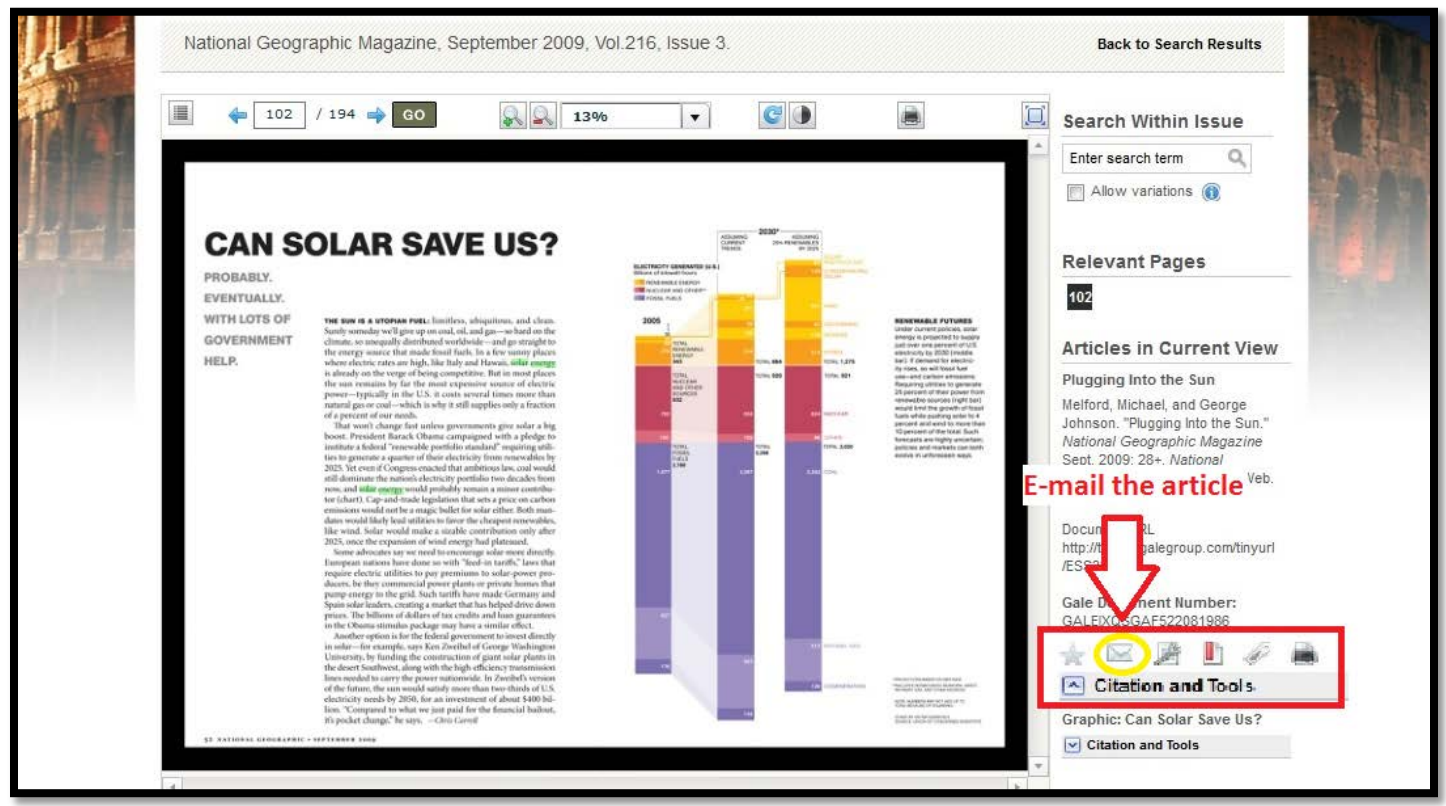

**Then just follow the prompts to send the e-mail.**

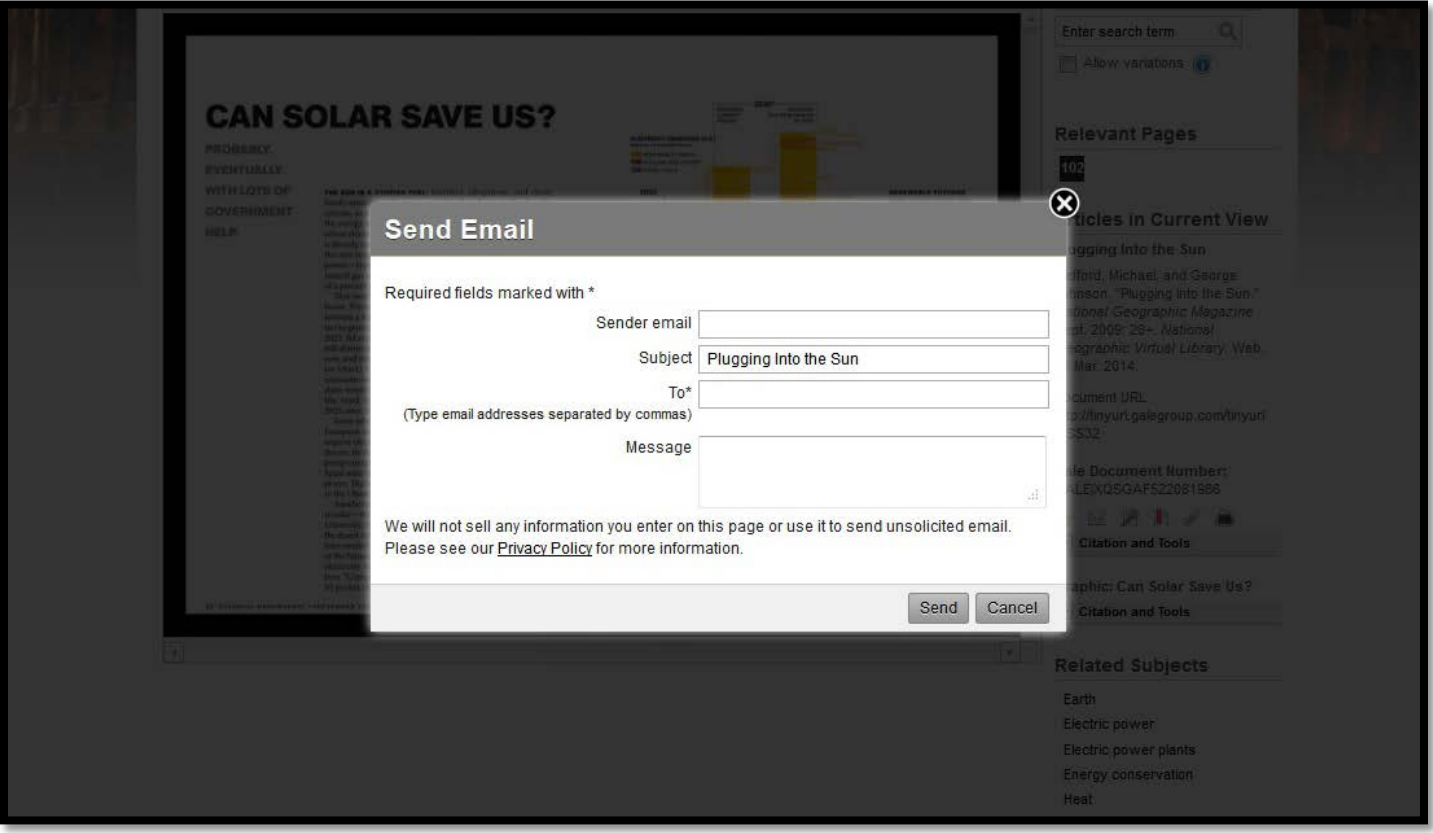

[\[Return to Table of Contents\]](#page-1-0)

## <span id="page-15-0"></span>**Get citation information using the citation generator.**

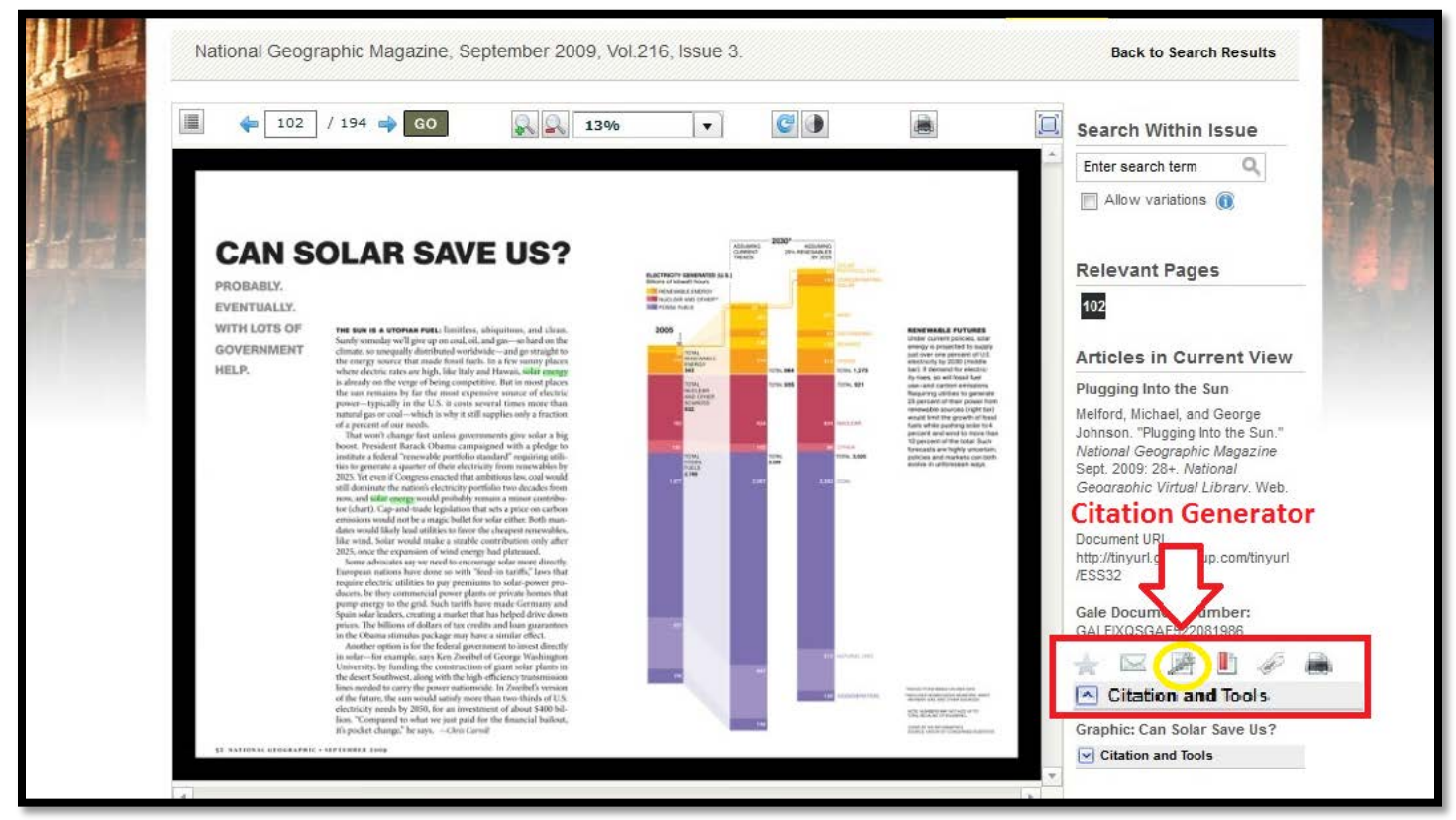

## **Choose the type of citation you would like and click download.**

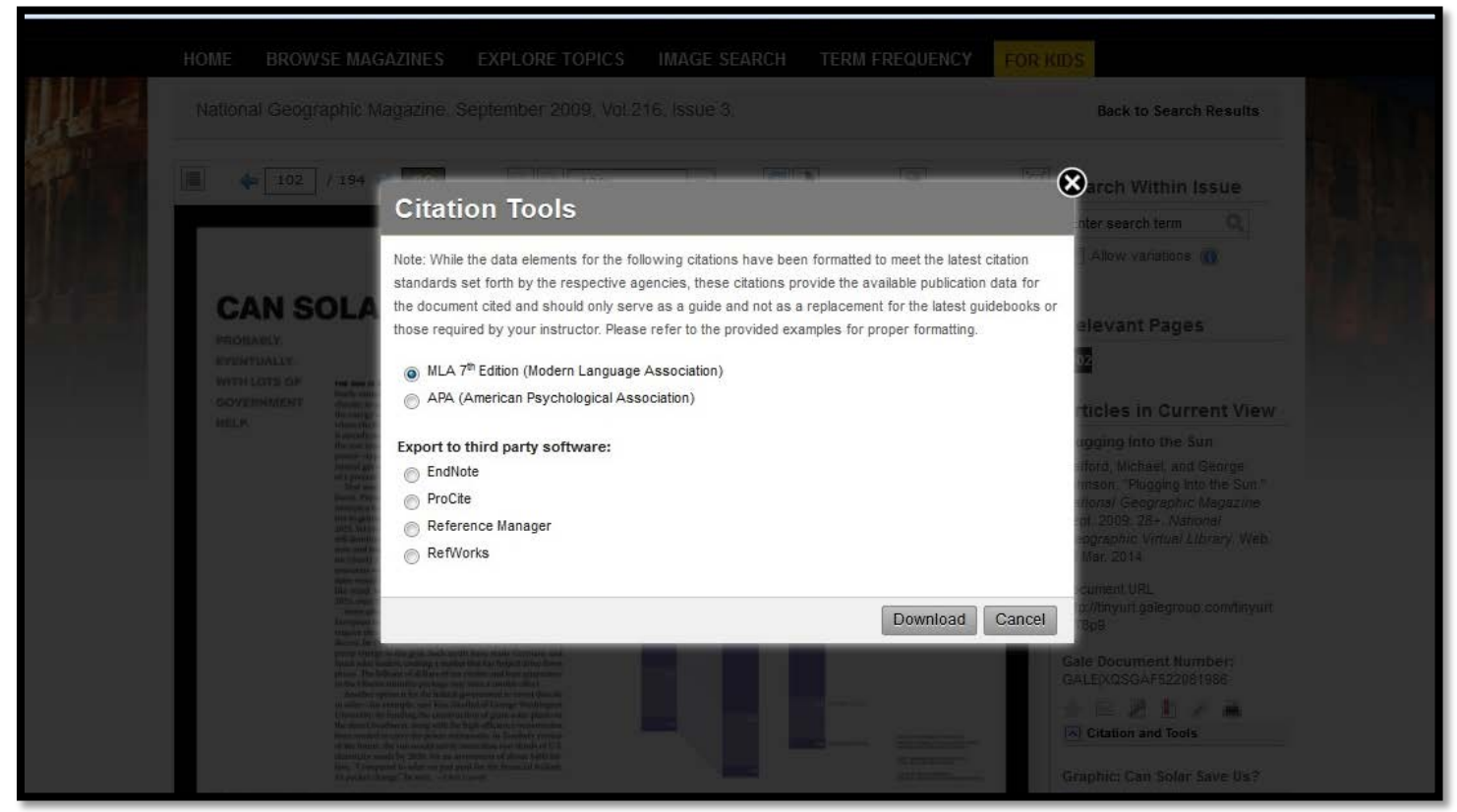

#### [\[Return to Table of Contents\]](#page-1-0)

## **After choosing download, a popup will ask you how you want to open the citation.**

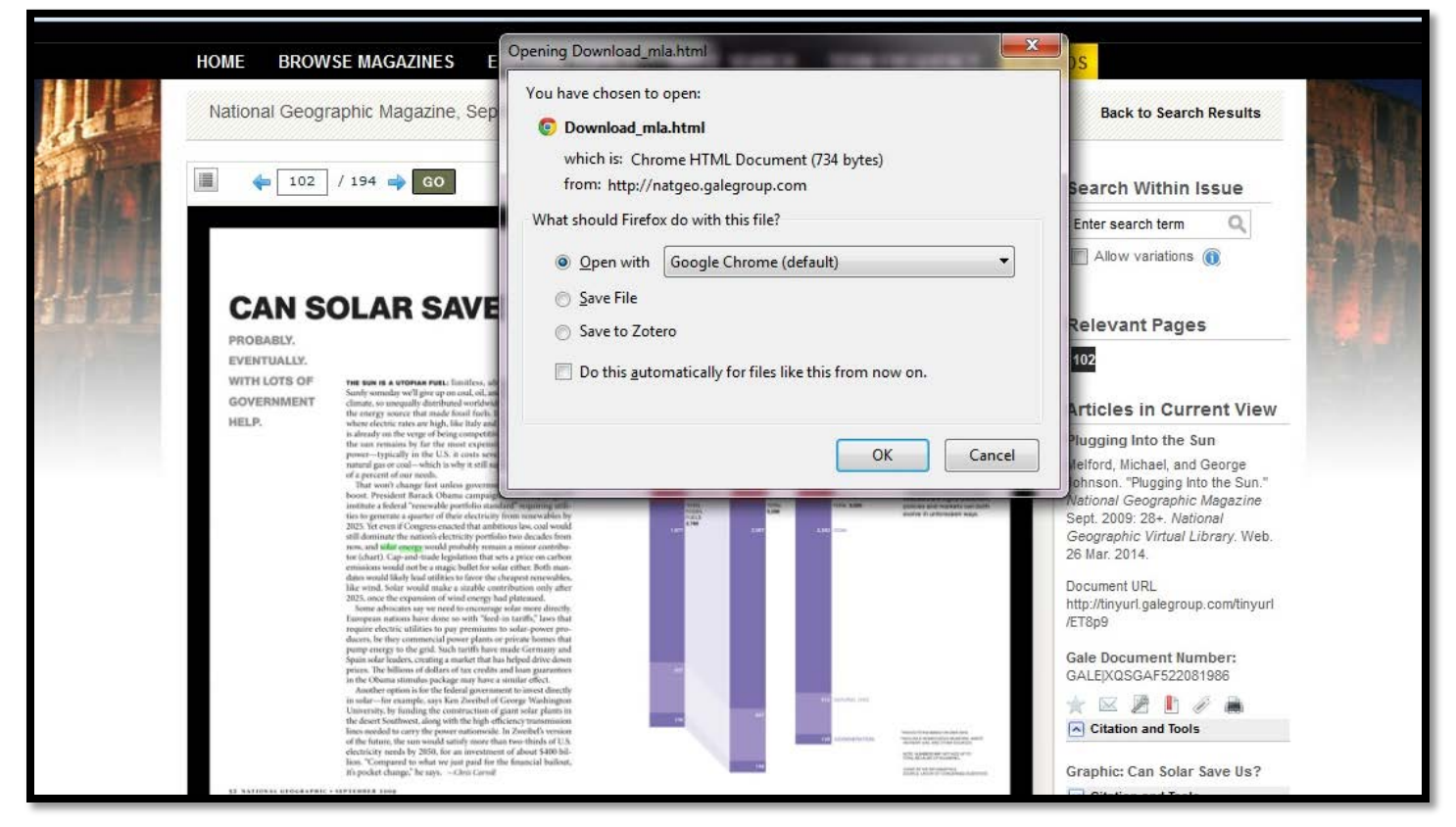

**If you choose a web browser like Google Chrome, this is what the citation will look like (highlighted in the red box). Be sure to check that all of the important parts of the citation are included. If you're not sure, ask your teacher.** 

Melford, Michael, and George Johnson. "Plugging Into the Sun." National Geographic Magazine Sept. 2009: 28+. National Geographic Virtual Library. Web. 26 Mar. 2014. Document URL http://tinyurl.galegroup.com/tinyurl/ET8p9

### **Bookmark the URL**

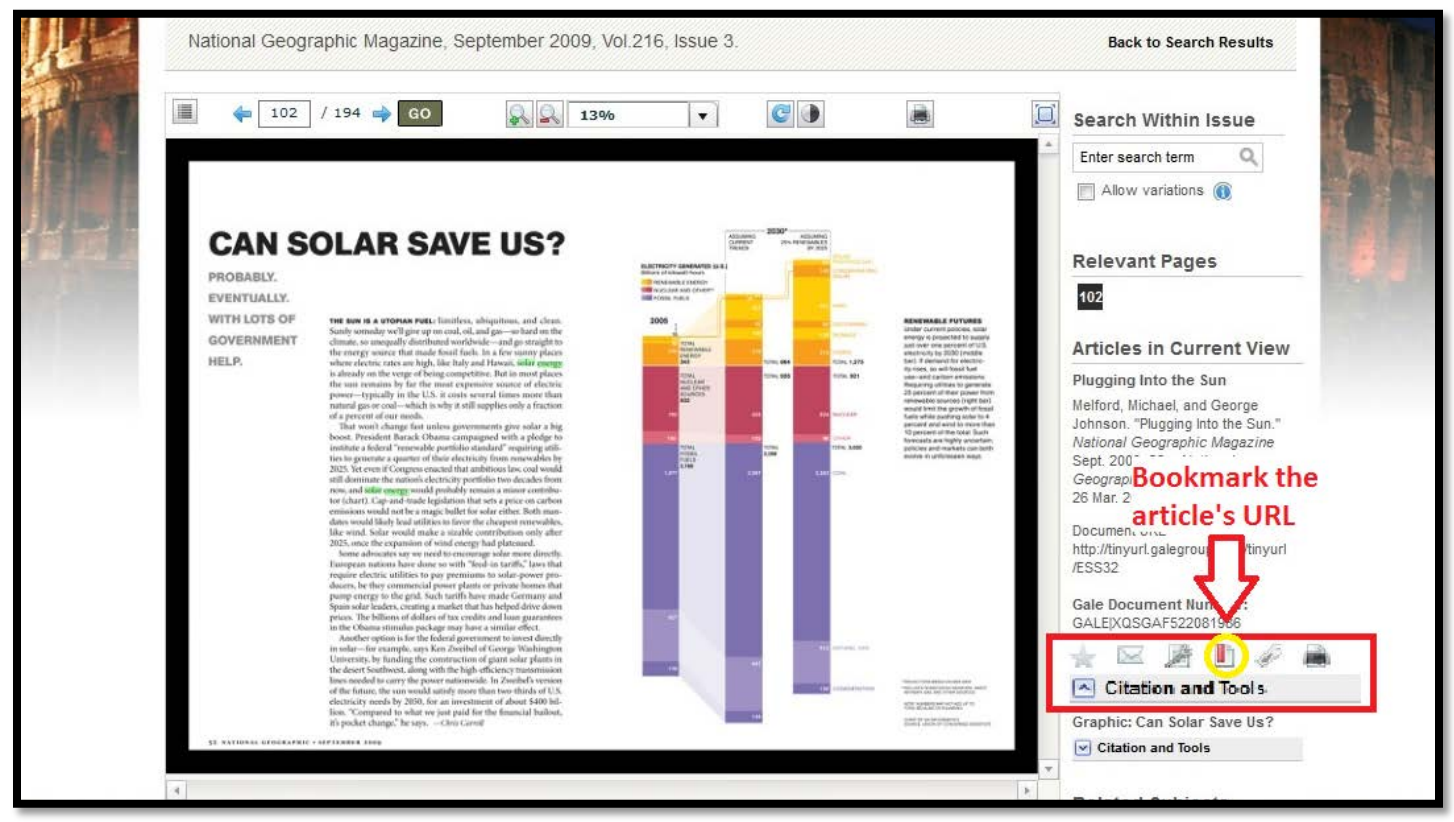

**Copy the link given to you so you can access the document later.** 

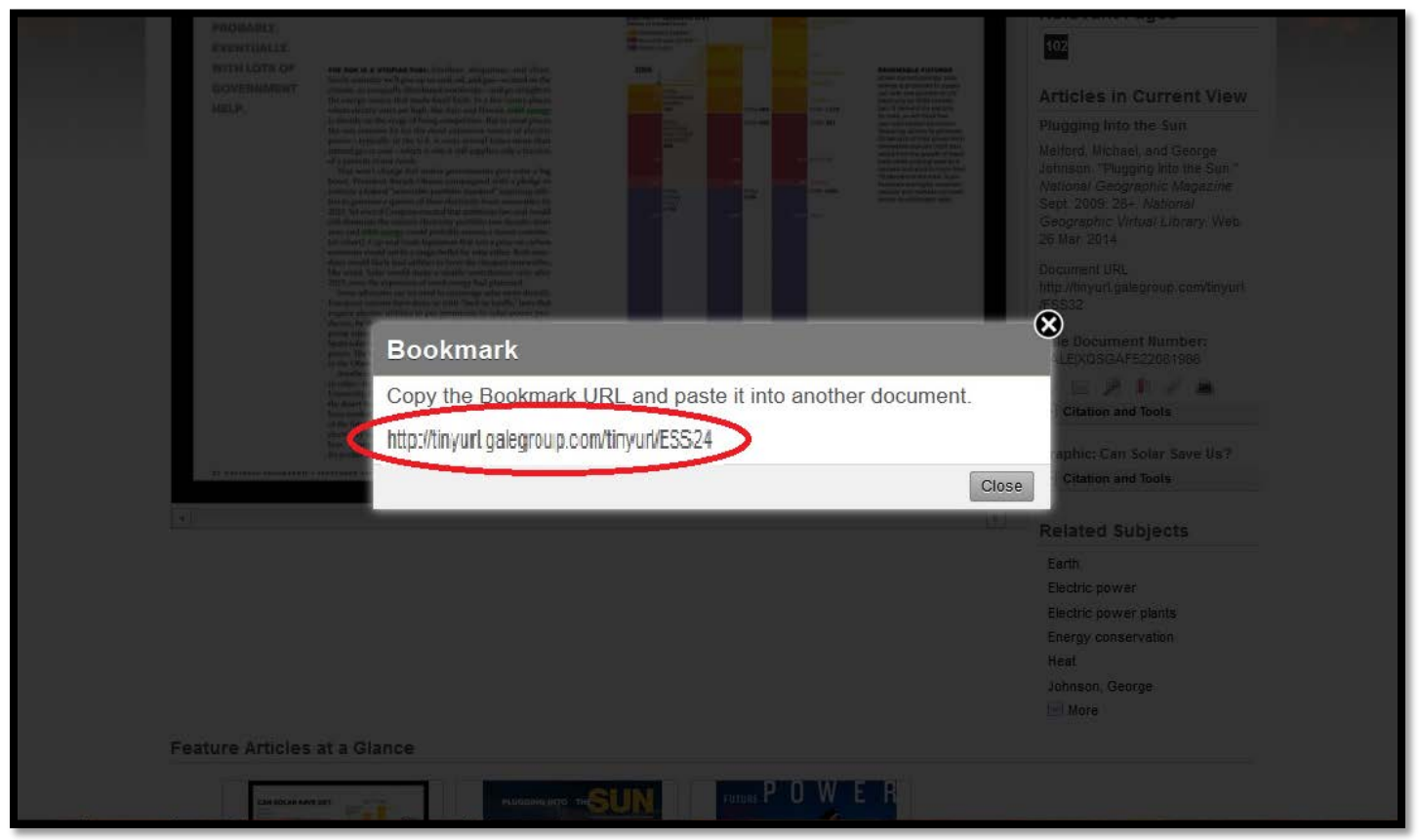

[\[Return to Table of Contents\]](#page-1-0)

### <span id="page-18-0"></span>**Print the resource**

<span id="page-18-1"></span>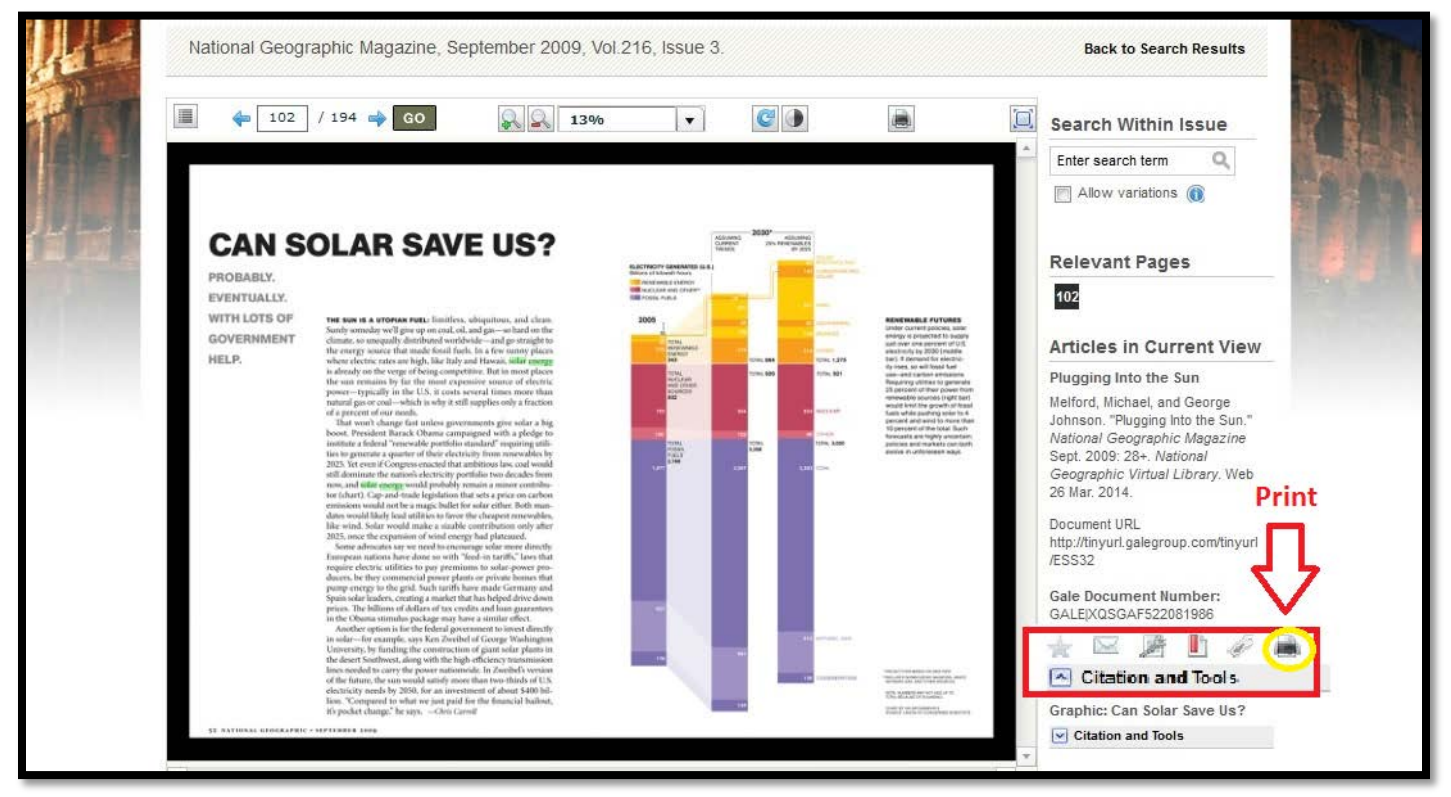

## **Appendix:**

## **Typical Lexile Levels by Grade\***

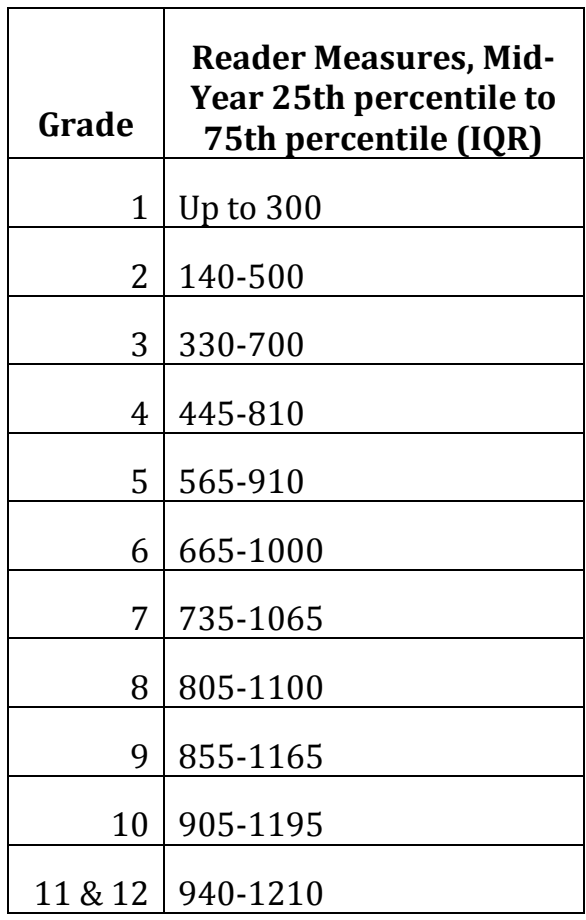

\*Chart taken from<https://www.lexile.com/about-lexile/grade-equivalent/grade-equivalent-chart/>

## <span id="page-19-0"></span>**For passwords and information, please contact the school librarian at [catlibraries@cat.mx](mailto:catlibraries@cat.mx)**